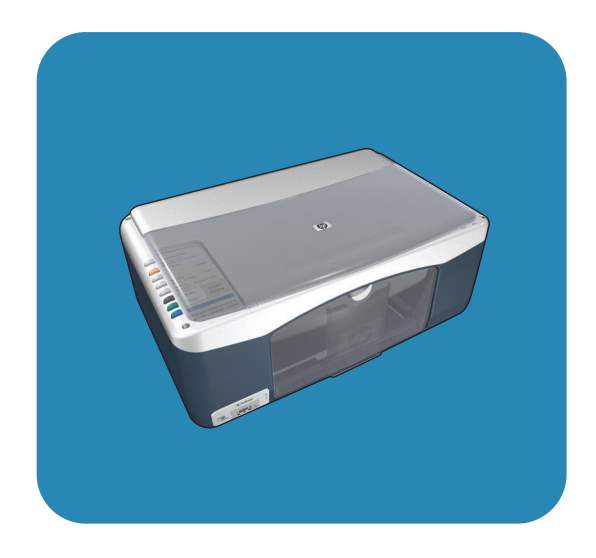

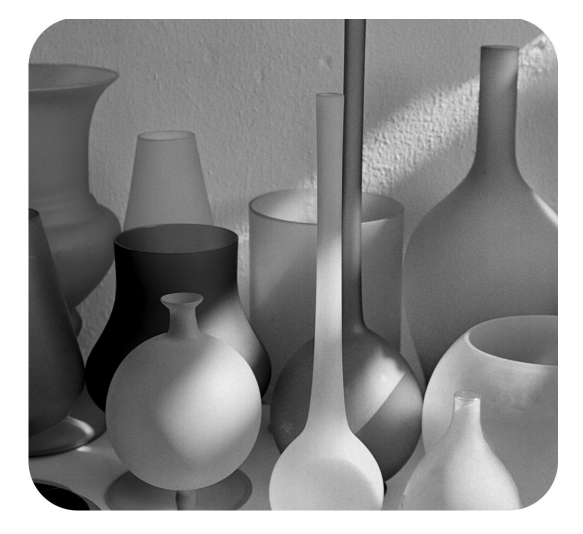

# hp psc 1310 series all-in-one

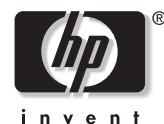

gebruikershandleiding

# hp psc 1310 series all-in-one

© Copyright 2004 Hewlett-Packard Development Company, L.P.

De informatie in dit document kan zonder voorafgaande kennisgeving worden gewijzigd.

Niets uit deze uitgave mag worden verveelvoudigd, aangepast of vertaald zonder voorafgaande schriftelijke toestemming, behalve voor zover toegestaan op grond van de auteursrechtwetgeving.

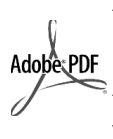

Adobe en het Acrobatlogo zijn gedeponeerde handelsmerken of handelsmerken van Adobe Systems Incorporated in de Verenigde Staten en/of andere landen.

Gedeelten onder copyright © 1989- 2003 Palomar Software Inc. In de HP PSC 1310 Series is technologie voor printerstuurprogramma's opgenomen onder licentie van Palomar Software, Inc. www.palomar.com

Copyright © 1999-2003 Apple Computer, Inc.

Apple, het Apple-logo, Mac, het Maclogo, Macintosh en Mac OS zijn handelsmerken van Apple Computer, Inc., gedeponeerd in de Verenigde Staten en andere landen.

Publicatienummer: Q5763-90157

Eerste uitgave: Februari 2004

Windows®, Windows NT®,

Windows ME®, Windows XP® en Windows 2000® zijn gedeponeerde -handelsmerken van Microsoft Corporation.

Intel® en Pentium® zijn gedeponeerde handelsmerken van Intel Corporation.

### kennisgeving

De enige garanties voor producten en services van HP worden expliciet uiteengezet in de garantieverklaringen die bij de desbetreffende producten en services worden verstrekt. Niets in deze verklaringen dient te worden opgevat als aanvullende garantie. HP kan niet aansprakelijk worden gehouden voor technische of redactionele fouten of omissies in de verklaringen.

De Hewlett-Packard Company kan niet aansprakelijk worden gehouden voor enige incidentele of gevolgschade in verband met, of voortvloeiende uit het verstrekken van dit document en de software die hierin wordt beschreven of de prestaties of het gebruik van beide.

**Opmerking:** Informatie over wettelijke voorschriften vindt u elders in deze gebruikershandleiding.

Het is in veel landen wettelijk niet toegestaan de volgende items te kopiëren. Win bij twijfel juridisch advies in.

- Overheidsdocumenten:
	- Paspoorten
	- Immigratiepapieren
	- Bepaalde dienstplichtstukken
	- Identiteisbewijzen, -kaarten of insignes
- Overheidszegels:
	- Postzegels
	- Voedselbonnen
- Cheques of wissels van overheidsinstellingen
- Bankbiljetten, reischeques of postwissels
- Depositobewijzen
- Werken waarop auteursrecht rust

### veiligheidsinformatie

Waarschuwing! Stel het product niet bloot aan regen of vocht om het risico van brand of schokken te voorkomen.

Volg altijd de standaard veiligheidsvoorschriften bij het gebruik van dit product om verwondingen door brand of elektrische schokken te voorkomen.

#### Waarschuwing! Kans op elektrische schokken

- Lees alle instructies op de Setupposter aandachtig door.
- 2 Sluit het apparaat uitsluitend aan op een geaard stopcontact. Neem contact op met een gekwalificeerd elektricien als u niet weet of het stopcontact geaard is.
- 3 Neem alle waarschuwingen en instructies in acht die op het product zijn aangegeven.
- 4 Trek voordat u het apparaat schoonmaakt de stekker uit het stopcontact.
- 5 Installeer en gebruik het product niet in de nabijheid van water of wanneer u nat bent.
- 6 Installeer het product op een stabiele ondergrond.
- 7 Zet het product op een veilige locatie zodat niemand op het snoer kan gaan staan of erover kan struikelen en het snoer kan beschadigen.
- Als het product niet naar behoren functioneert, raadpleegt u de Help voor het oplossen van problemen.
- 9 Het apparaat bevat geen onderdelen die onderhoud door de gebruiker vereisen. Laat onderhoudstaken over aan gekwalificeerd onderhoudspersoneel.
- 10 Gebruik het apparaat in een goed geventileerde ruimte.

# inhoud

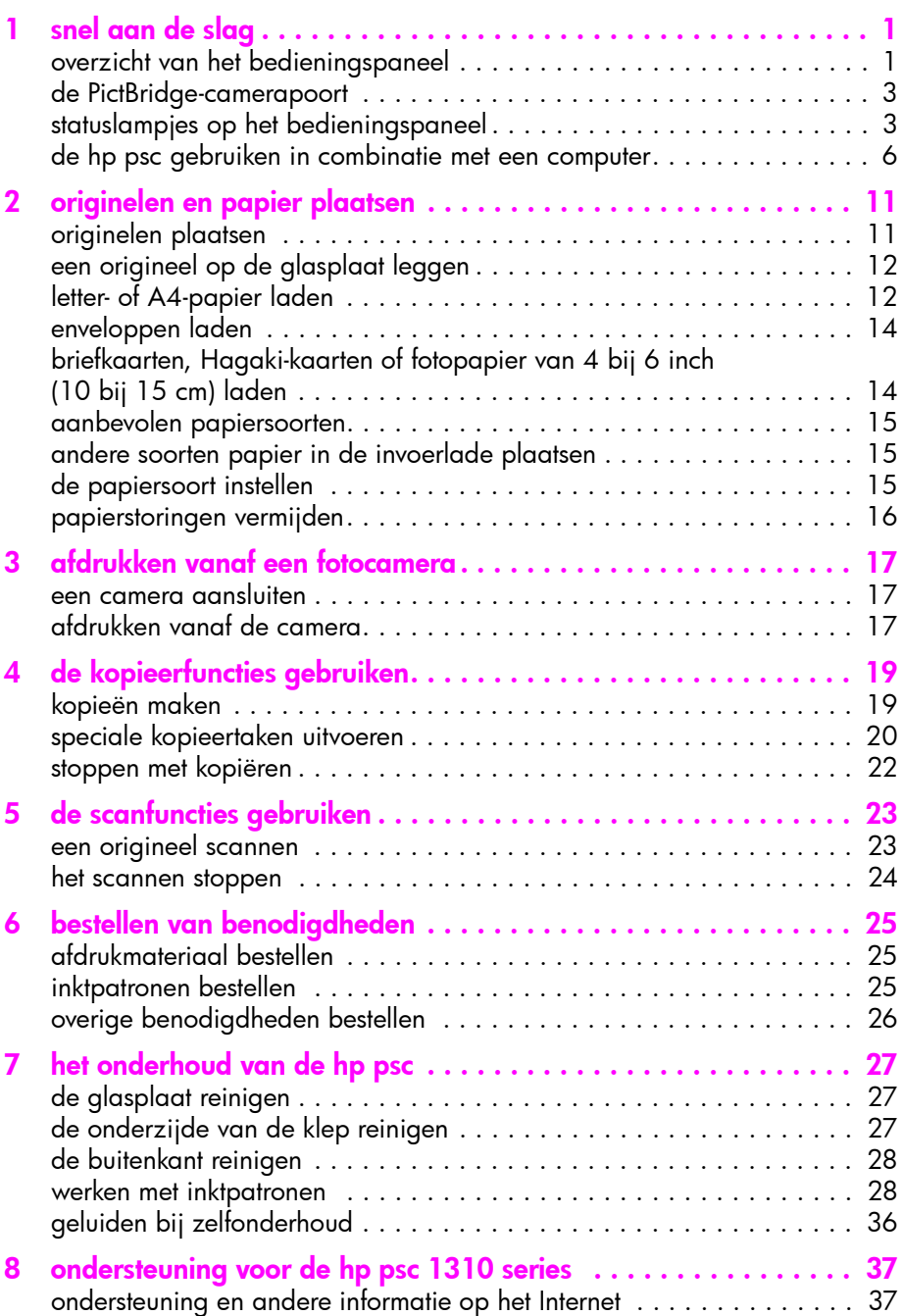

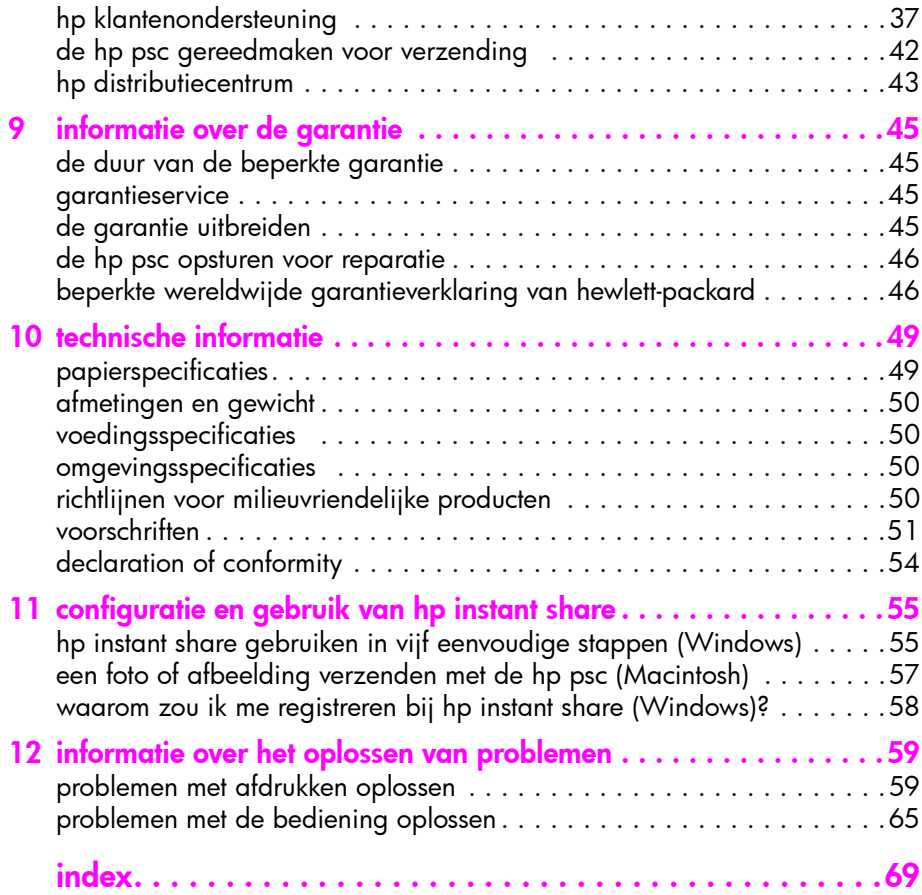

# help-informatie

Deze gebruikershandleiding bevat informatie aan de hand waarvan u problemen bij het installeren kunt oplossen en kunt leren werken met de HP psc. Verder bevat de gebruikershandleiding informatie over het bestellen van onderdelen en accessoires, technische specificaties, informatie over productondersteuning en garantie-informatie.

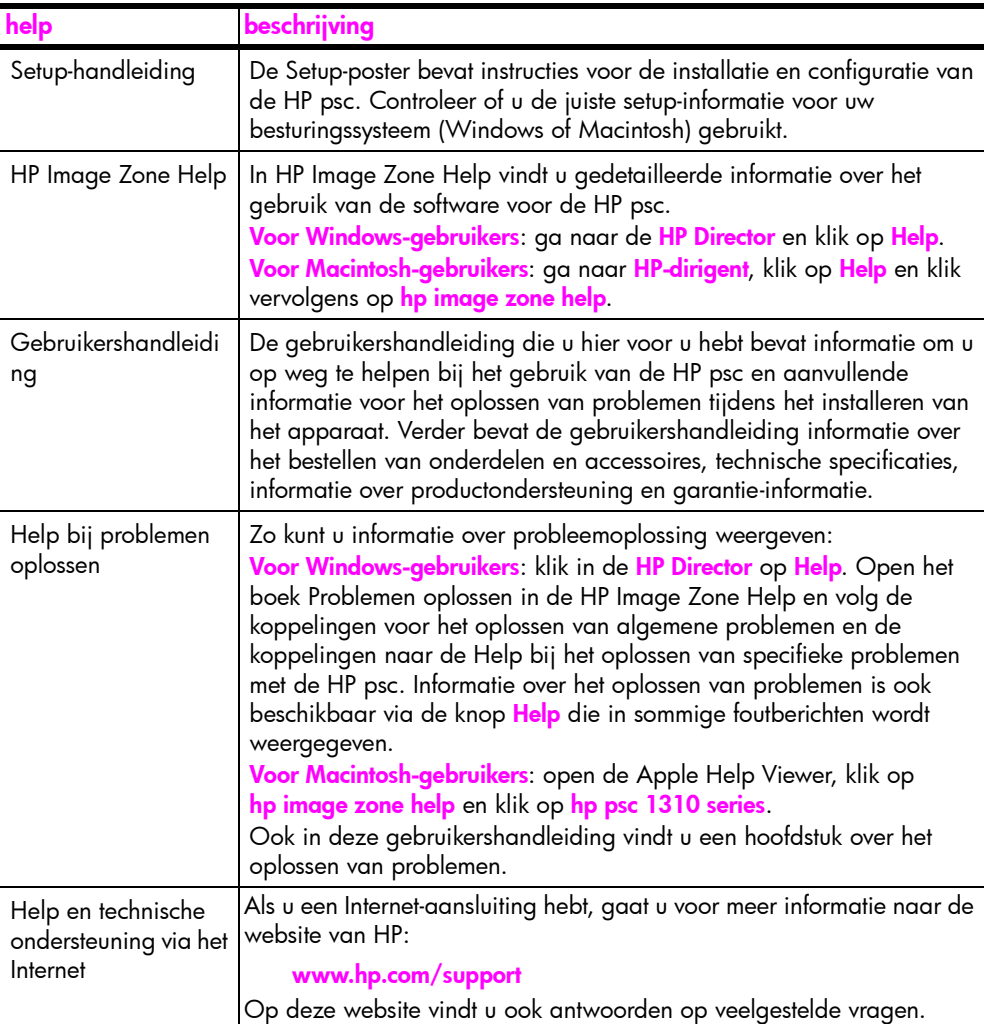

In de volgende tabel staan aanvullende bronnen met informatie voor de HP psc.

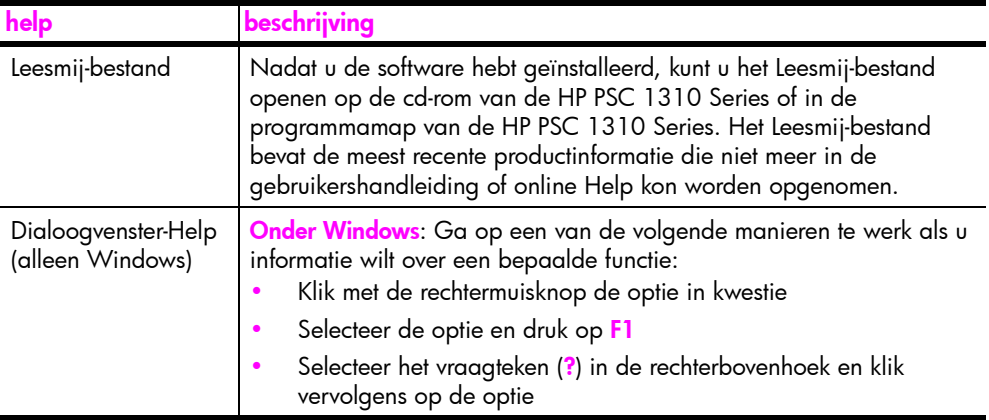

# <span id="page-8-0"></span>snel aan de slag

1

Met de HP psc kunt u kopieën en afdrukken maken van de foto's op uw PictBridge-compatibele camera zonder dat u de computer hoeft in te schakelen. Daarnaast kunt u meer doen met de HP psc als u de HP Director -software gebruikt die op uw computer wordt geïnstalleerd tijdens Setup. In de HP Director (HP-dirigent) vindt u tips voor probleemoplossing, productspecifieke Help-informatie en verbeterde functies voor het werken met kopieën, scans en foto's. Zie [de hp psc gebruiken in combinatie met een computer](#page-13-0) op pagina 6 voor meer informatie over het gebruik van de HP Director (HP-dirigent).

Dit gedeelte bevat de volgende onderwerpen:

- • [overzicht van het bedieningspaneel](#page-8-1) op pagina 1
- • [de PictBridge-camerapoort](#page-10-0) op pagina 3
- • [statuslampjes op het bedieningspaneel](#page-10-1) op pagina 3
- • [de hp psc gebruiken in combinatie met een computer](#page-13-0) op pagina 6

### <span id="page-8-1"></span>overzicht van het bedieningspaneel

Aan de hand van de volgende afbeelding en tabel worden de opties op het bedieningspaneel van HP psc uitgelegd.

Opmerking: Voordat u de HP psc kunt gebruiken moet u de bedieningssjabloon op het bedieningspaneel bevestigen. Verwijder hiertoe de zelfklevende laag van de achterkant van de bedieningssjabloon en bevestig de bedieningssjabloon op de juiste locatie. De HP psc werkt alleen als de bedieningssjabloon op de juiste wijze is bevestigd. Als de HP psc niet naar behoren werkt, raadpleeg u de installatie-instructies voor informatie over het aanbrengen van de bedieningssjabloon.

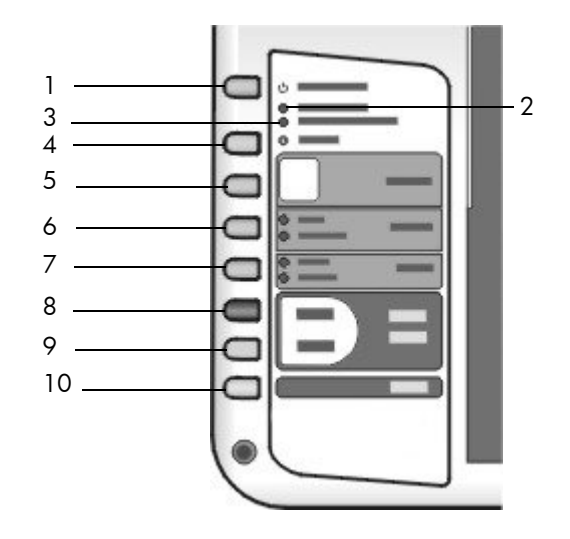

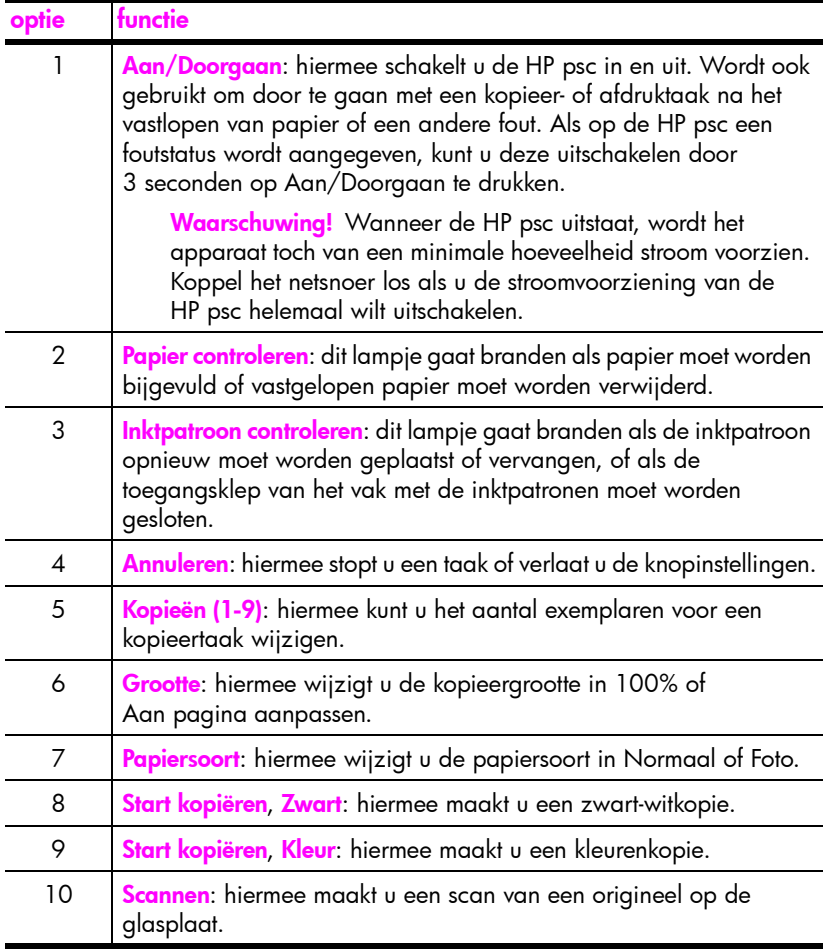

# <span id="page-10-0"></span>de PictBridge-camerapoort

De HP PSC ondersteunt de PictBridge-standaard. Dit betekent dat u een PictBridge-compatibele fotocamera met een USB-kabel op de HP PSC kunt aansluiten om foto's af te drukken zonder daarvoor de computer te gebruiken.

Opmerking: Gebruik deze poort niet om de HP PSC op de computer aan te sluiten. Sluit ook geen ander USB-apparaat, zoals een muis, toetsenbord of fotokaartlezer, aan op deze poort.

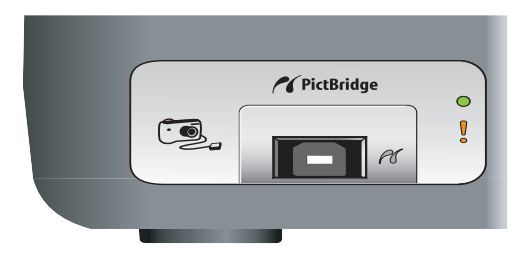

Zie [afdrukken vanaf een fotocamera](#page-24-3) op pagina 17 voor meer informatie over het afdrukken van foto's vanaf een PictBridge-camera.

### <span id="page-10-1"></span>statuslampjes op het bedieningspaneel

Statuslampjes op het bedieningspaneel verschaffen informatie over taken die de HP psc op dat moment uitvoert of over onderhoudstaken die u op het apparaat moet uitvoeren. Zo kunt u zien of het apparaat in- of uitgeschakeld is, of er een zwart-wit- of een kleurenkopie wordt verwerkt, of het papier op is en of het papier is vastgelopen.

Alle statuslampjes op het bedieningspaneel worden na twee minuten teruggezet, tenzij er een fout is opgetreden.

Aan de hand van de navolgende afbeelding en tabel worden de statuslampjes op het bedieningspaneel beschreven die informatie verschaffen over de taken die de HP PSC op dat moment uitvoert.

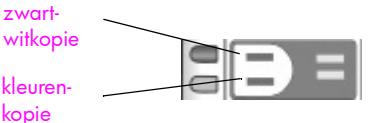

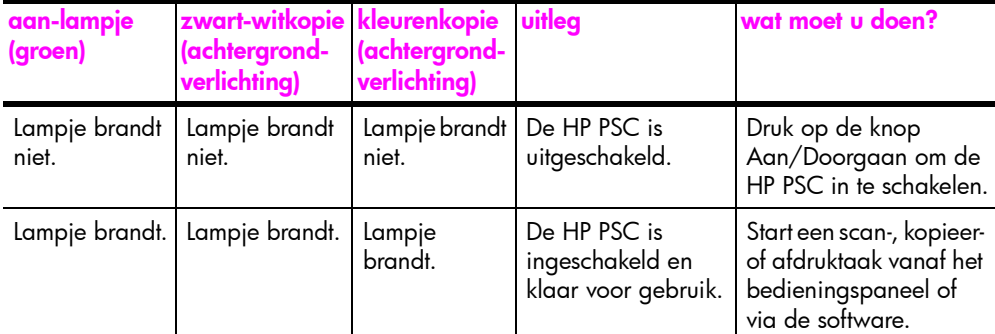

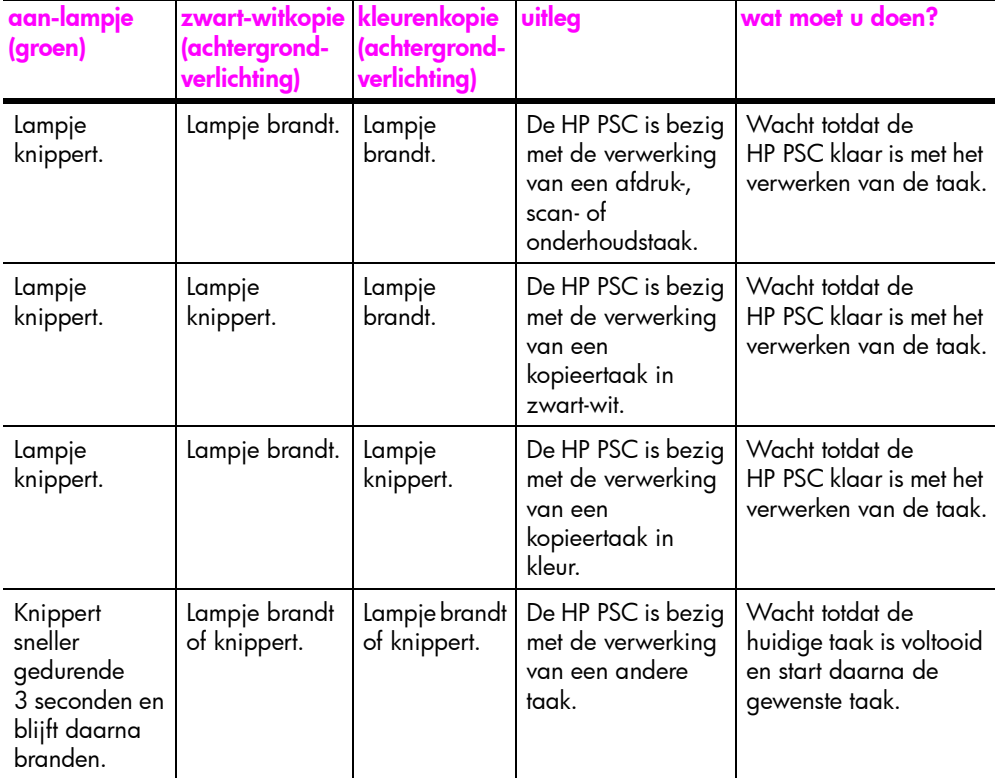

Naast informatie over de huidige taken verschaffen de lampjes op het bedieningspaneel ook informatie over fouten, zoals in de volgende tabel wordt beschreven.

Aan de hand van de volgende afbeelding en tabel worden de statuslampjes op het bedieningspaneel beschreven die informatie verschaffen over fouten die zich voordoen op de HP PSC.

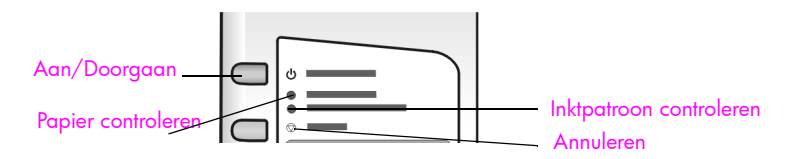

Als het lampje Aan, het lampje Inktpatroon controleren, het lampje Papier controleren en de lampjes Start kopiëren, Zwart en Start kopiëren, Kleur allemaal tegelijk knipperen, doet u het volgende:

1 Zorg ervoor dat de sjabloon voor het bedieningspaneel op de HP PSC is bevestigd.

2 Schakel de HP PSC uit en weer in door het netsnoer los te koppelen en weer aan te sluiten.

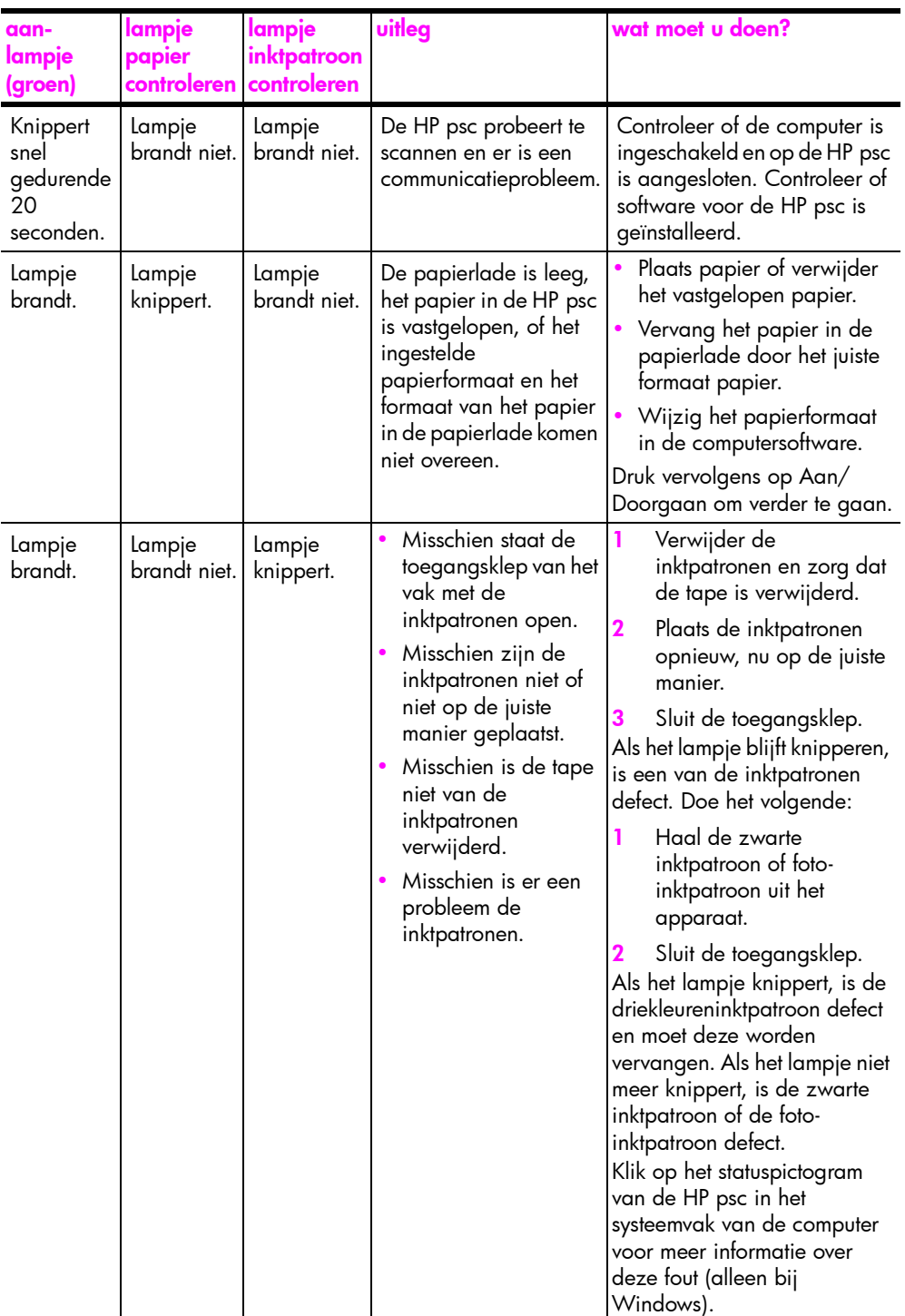

hoofdstuk 1

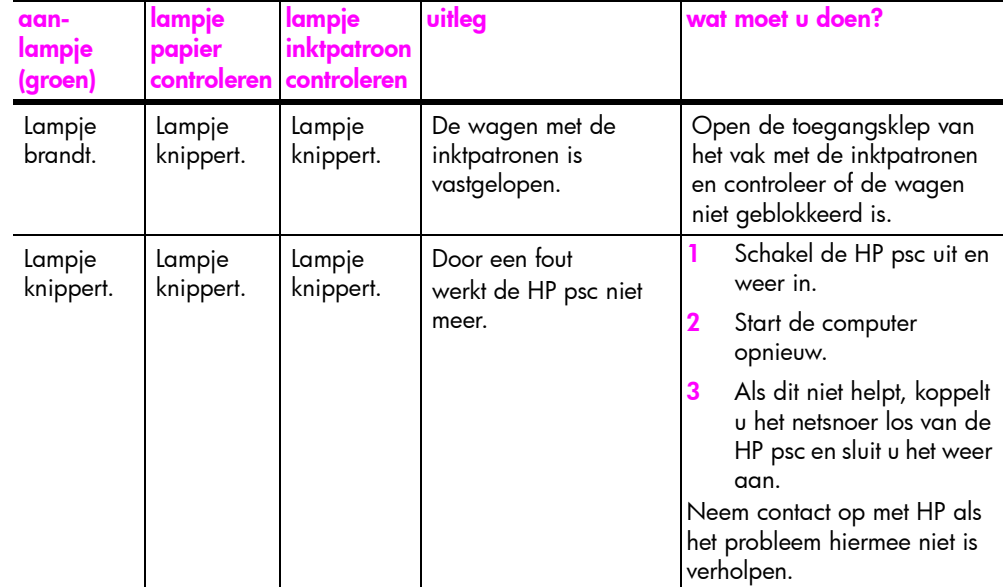

### <span id="page-13-0"></span>de hp psc gebruiken in combinatie met een computer

Als u de software van de HP psc volgens de aanwijzingen op de Setup-poster op de computer hebt geïnstalleerd, kunt u alle functies van de HP psc via de HP Director bedienen.

Dit gedeelte bevat de volgende onderwerpen:

- de hp director openen onder Windows op pagina 6
- • [de hp-dirigent openen op de Macintosh](#page-15-0) op pagina 8

### <span id="page-13-1"></span>de hp director openen onder Windows

- 1 U kunt de HP Director op een van de volgende manieren openen:
	- Dubbelklik op het pictogram HP Director op het bureaublad.
	- Klik op de Windows-taakbalk op Start, wijs Programma's of Alle programma's (XP) aan, wijs HP aan en selecteer vervolgens **HP Director**
- 2 Klik in het vak Apparaat selecteren om een lijst van geïnstalleerde HP-apparaten weer te geven die door deze software worden ondersteund.
- 3 Selecteer HP PSC 1310 Series.

Opmerking: Het kan zijn dat de HP Director er op uw computer anders uitziet dan in de onderstaande afbeelding. De HP Director wordt aangepast op basis van het HP-apparaat dat wordt geselecteerd. Als het gebruikte apparaat niet beschikt over een bepaalde voorziening (bijvoorbeeld de faxoptie), wordt het pictogram voor die voorziening niet in de HP Director op uw computer weergegeven. Het is mogelijk dat voor bepaalde HP-apparaten meer knoppen worden weergegeven die hieronder niet worden afgebeeld.

Tip: Als HP Director op uw computer geen pictogrammen bevat, is er misschien iets misgegaan tijdens de installatie van de software. U kunt dit probleem oplossen door naar het Configuratiescherm van Windows te gaan, de software van de HP Director volledig te verwijderen en HP Director vervolgens opnieuw te installeren.

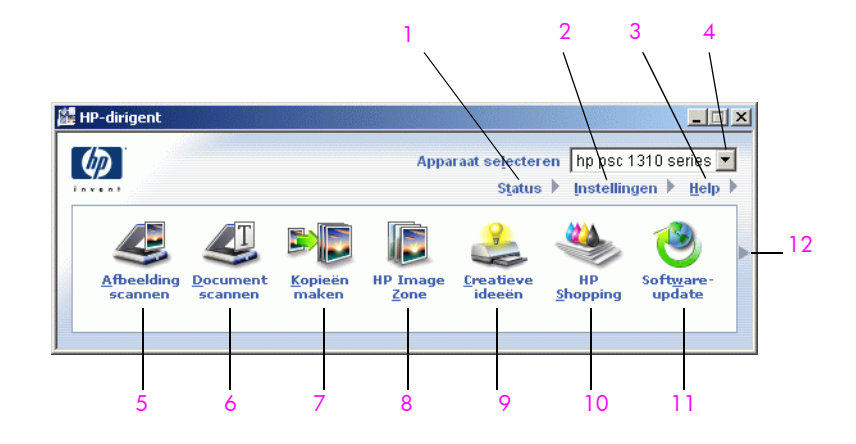

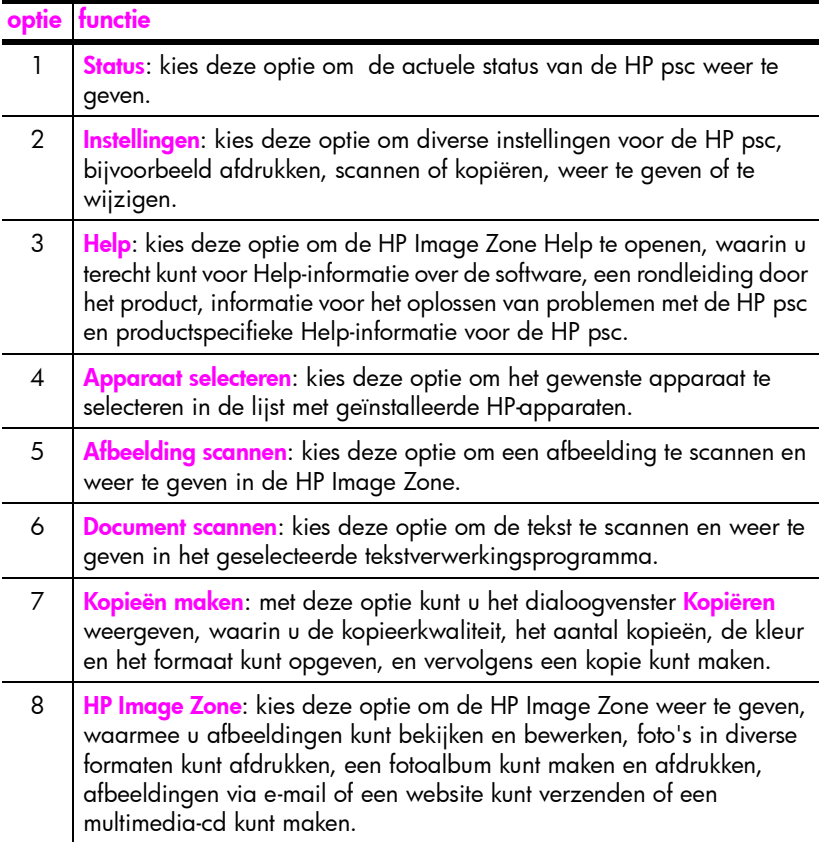

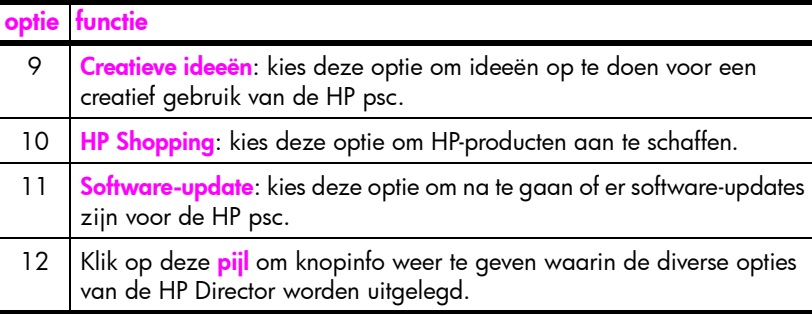

### <span id="page-15-0"></span>de hp-dirigent openen op de Macintosh

Open of start de HP-dirigent op een van de volgende manieren, afhankelijk van het Macintosh-besturingssysteem dat u gebruikt.

### de hp-dirigent (all-in-one) openen onder Macintosh OS X

Als Macintosh OS X gebruikt, wordt de HP-dirigent (All-in-One) automatisch gestart tijdens de installatie van de HP Image Zone en wordt er in het Dock een pictogram HP-dirigent (All-in-One) gemaakt voor het apparaat in kwestie. De specifieke functies van het apparaat zijn toegankelijk via het menu HP-dirigent dat bij het pictogram HP-dirigent (All-in-One) hoort.

Tip: Als u niet wilt dat de HP-dirigent automatisch wordt gestart telkens wanneer u de Macintosh start, kunt u de desbetreffende instelling wijzigen in het menu HP-dirigent Voorkeuren.

Zo geeft u het menu HP-dirigent weer:

` Klik in het Dock op het pictogram HP-dirigent (All-in-One) voor het apparaat.

Het menu HP-dirigent wordt weergegeven (zie de afbeelding verderop). Zie de legenda voor een korte beschrijving van de opties van HP-dirigent.

Opmerking: Als u meerdere HP-apparaten installeert, wordt voor elk apparaat een pictogram HP-dirigent weergegeven in het Dock. Als u bijvoorbeeld een HP-scanner en een HP psc hebt geïnstalleerd, staan er twee pictogrammen HP-dirigent in het Dock, een voor de scanner en een voor de HP psc. Als u echter twee gelijksoortige apparaten hebt geïnstalleerd (bijvoorbeeld twee HP psc-apparaten), wordt er in het Dock slechts één pictogram HP-dirigent weergegeven voor alle apparaten van dat type.

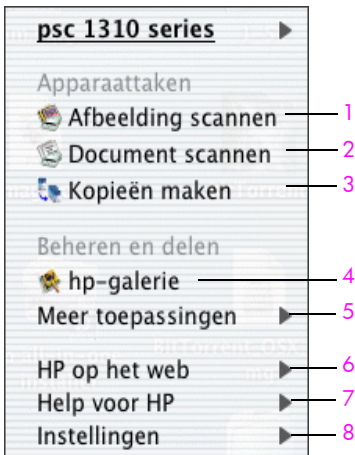

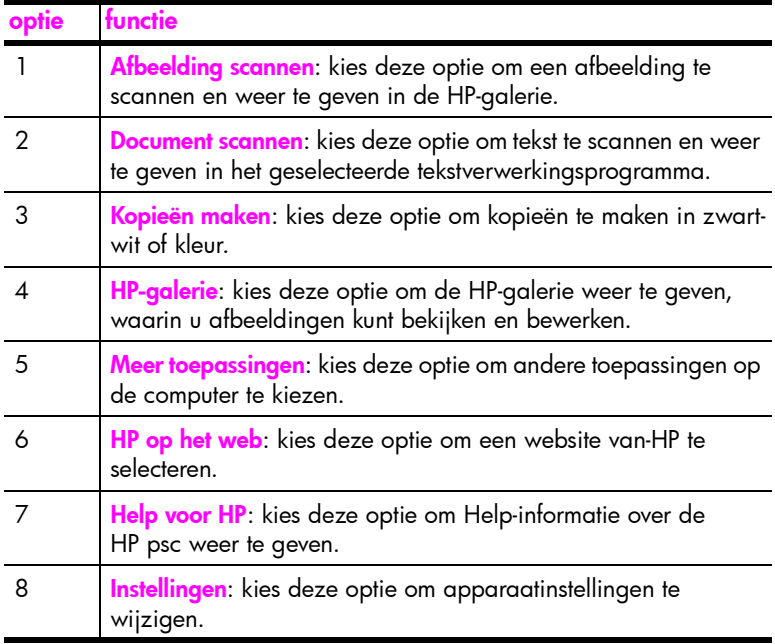

### de hp dirigent openen onder Macintosh OS 9

Bij Macintosh OS 9 wordt de HP-dirigent automatisch gestart tijdens de installatie van HP-Image Zone, waarbij tevens de alias HP-dirigent aan het bureaublad wordt toegevoegd. U kunt de HP-dirigent op een van de volgende manieren starten.

- Dubbelklik op de alias HP-dirigent op het bureaublad.
- Dubbelklik op **HP-dirigent** in de map Programma's:Hewlett-Packard:HP Image Zone Software:HP-dirigent.

In de HP-dirigent worden alleen de pictogrammen weergegeven die betrekking hebben op het geselecteerde apparaat. Raadpleeg de on line hp image zone help die bij de software is geleverd voor meer informatie.

snel aan de slag

snel aan de slag

Opmerking: Het kan zijn dat de HP-dirigent er op uw computer anders uitziet dan in de onderstaande afbeelding. De HP-dirigent wordt aangepast op basis van het HP-apparaat dat wordt geselecteerd. Als het gebruikte apparaat niet beschikt over een bepaalde voorziening (bijvoorbeeld de faxoptie), wordt het pictogram voor die voorziening niet in de HP Director op uw computer weergegeven. Het is mogelijk dat voor bepaalde HP-apparaten meer knoppen worden weergegeven die hieronder niet worden afgebeeld.

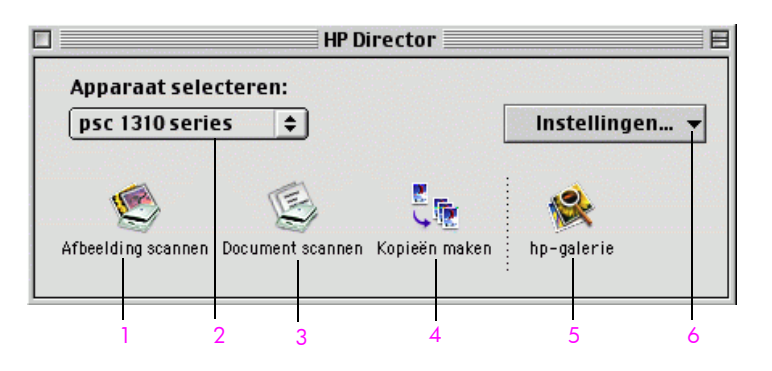

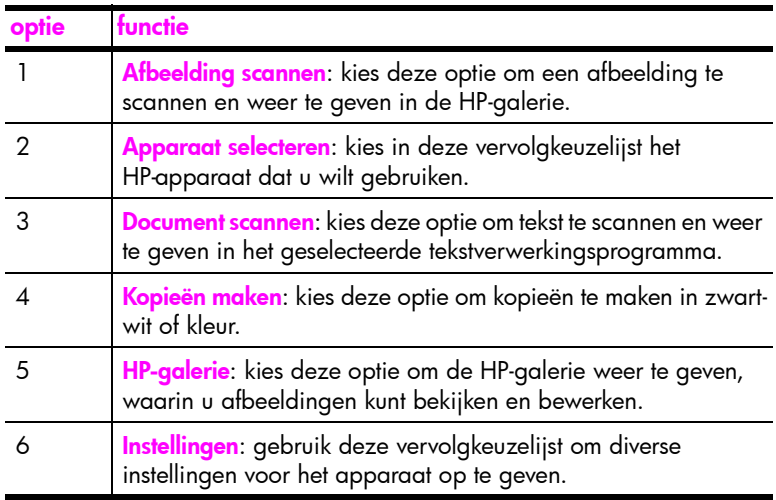

# <span id="page-18-0"></span>originelen en papier plaatsen

U kunt originelen op de glasplaat kopiëren en scannen. U kunt ook afdrukken en kopiëren op een groot aantal verschillende papiersoorten van uiteenlopend formaat. Let erop dat u altijd de juiste papiersoort kiest, dat het papier op de juiste manier is geladen en dat het niet beschadigd is.

Dit gedeelte bevat de volgende onderwerpen:

- originelen plaatsen op pagina 11
- • [een origineel op de glasplaat leggen](#page-19-0) op pagina 12
- letter- of A4-papier laden op pagina 12
- • [enveloppen laden](#page-21-0) op pagina 14
- • [briefkaarten, Hagaki-kaarten of fotopapier van 4 bij 6 inch \(10 bij 15 cm\)](#page-21-1)  laden [op pagina 14](#page-21-1)
- aanbevolen papiersoorten op pagina 15
- andere soorten papier in de invoerlade plaatsen op pagina 15
- • [de papiersoort instellen](#page-22-2) op pagina 15
- • [papierstoringen vermijden](#page-23-0) op pagina 16

### <span id="page-18-2"></span><span id="page-18-1"></span>originelen plaatsen

Volg de onderstaande procedure bij het plaatsen van originelen op de glasplaat van de HP psc.

Opmerking: Bepaalde kopieeropties, bijvoorbeeld Aan pagina aanpassen, werken niet naar behoren als de glasplaat en de onderzijde van de klep niet schoon zijn. Zie **[de glasplaat reinigen](#page-34-3)** en **de onderzijde** [van de klep reinigen](#page-34-4) op pagina 27 voor meer informatie.

1 Zo plaatst u een origineel: open de klep en plaats het origineel met de bedrukte zijde naar beneden in de linkerbenedenhoek van de glasplaat. Let erop dat de zijden van het origineel goed tegen de onderste rand en de linkerrand aan liggen.

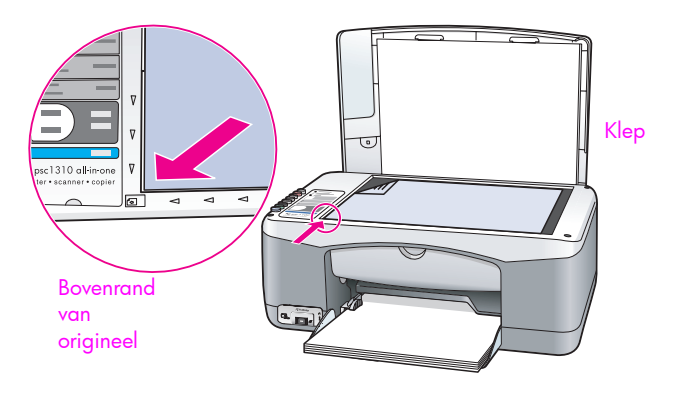

2 Sluit de klep.

Zie [kopieën maken](#page-26-2) op pagina 19 voor meer informatie over het maken van een kopie. Zie [een origineel scannen](#page-30-2) op pagina 23 voor meer informatie over het scannen van een document.

# <span id="page-19-0"></span>een origineel op de glasplaat leggen

U kunt een kopie maken van een originele foto op de glasplaat van de HP psc. Alleen door de originele foto op de juiste manier op de glasplaat te leggen kunt u zeker zijn van een kopie van optimale kwaliteit.

1 Leg de originele foto met de beeldzijde naar beneden in de linkerbenedenhoek van de glasplaat.

Leg de foto zo op het glas dat de lange kant van de foto langs de lange kant van de glasplaat ligt.

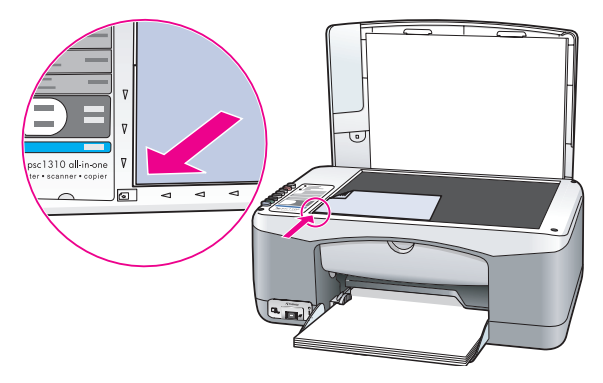

2 Sluit de klep.

Zie [speciale kopieertaken uitvoeren](#page-27-1) op pagina 20 voor meer informatie over speciale kopieertaken of het maken van randloze kopieën van foto's.

# <span id="page-19-1"></span>letter- of A4-papier laden

Hieronder wordt beschreven hoe u Letter- of A4-papier in de HP psc plaatst. Voor de beste resultaten dient u de papierinstellingen steeds te wijzigen als u een andere soort of ander formaat papier kiest. Zie [de papiersoort instellen](#page-22-2) op [pagina 15](#page-22-2) en **[papierstoringen vermijden](#page-23-0)** op pagina 16 voor meer informatie.

Opmerking: Bij het laden van veel soorten papier, briefkaarten en enveloppen moet u op bepaalde zaken letten. Lees de procedure voor het laden van Letter- en A4-papier en raadpleeg achtereenvolgens enveloppen laden [op pagina 14,](#page-21-0) [briefkaarten, Hagaki-kaarten of fotopapier van 4 bij](#page-21-1)  [6 inch \(10 bij 15 cm\) laden](#page-21-1) op pagina 14 en [andere soorten papier in de](#page-22-1)  [invoerlade plaatsen](#page-22-1) op pagina 15.

- 1 Laat de papierlade zakken en schuif de papierbreedtegeleider zo ver mogelijk naar buiten, indien noodzakelijk.
- 2 Schuif het verlengstuk van de uitvoerlade om het papier op te vangen als het papier uit het apparaat komt, uit.

Tip: Als u Legal-papier wilt gebruiken, doet u er goed aan het verlengstuk in te schuiven voordat u het papier laadt. Anders kan het papier vastlopen.

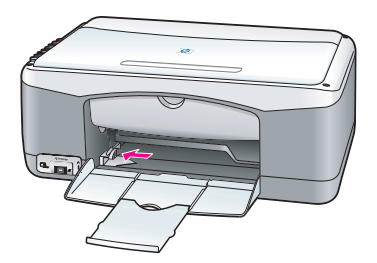

- 3 Stamp het papier aan op een plat oppervlak zodat alle vellen goed zijn uitgelijnd en controleer vervolgens of het papier aan de volgende eisen voldoet:
	- Het papier mag niet gescheurd, stoffig, gekreukeld, omgekruld of aan de hoeken gevouwen zijn.
	- Het papier in de stapel moet van hetzelfde formaat en dezelfde soort zijn.
- 4 Plaats het papier met de afdrukzijde naar beneden zo ver mogelijk in de papierlade. Druk het papier niet te ver of te hard aan, om opbollen of buigen van het papier te voorkomen. Als u papier met een briefhoofd gebruikt, plaatst u het papier met de bovenkant naar voren in de lade. Gebruik niet te veel papier. Zorg ervoor dat de stapel papier meerdere vellen bevat, maar niet uitsteekt boven de bovenkant van de papierbreedtegeleider.

Opmerking: Als u het papier te ver in de HP psc duwt, bestaat de kans dat meerdere vellen papier tegelijk in het afdrukmechanisme worden ingevoerd of dat het papier vastloopt.

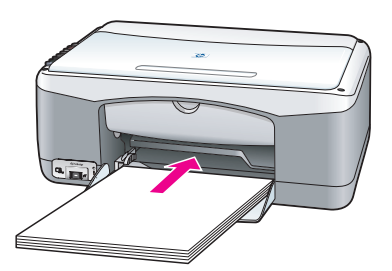

5 Schuif de papierbreedtegeleider tot deze tegen de rand van het papier aankomt. Controleer of de stapel papier plat in de papierlade ligt en onder het lipje van de papierbreedtegeleider past.

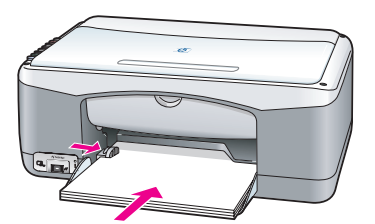

### <span id="page-21-0"></span>enveloppen laden

Gebruik de afdrukfunctie van het tekstverwerkingsprogramma om enveloppen af te drukken met de HP PSC. Gebruik enveloppen alleen voor het maken van afdrukken. Kopiëren op enveloppen is niet aan te raden. Gebruik geen glanzende of gebosseleerde enveloppen of enveloppen met vensters of klemmetjes. U kunt de papierlade vullen met een of meerdere enveloppen.

Opmerking: Raadpleeg de Help-functie van uw tekstverwerkingsprogramma voor informatie over het opmaken van tekst voor afdrukken op enveloppen.

- Verwijder alle papier uit de papierlade.
- 2 Schuif een envelop zo ver mogelijk in de lade, met de klep van de envelop naar boven en naar links (afdrukzijde onder) gekeerd. Duw de envelop niet te ver naar binnen.

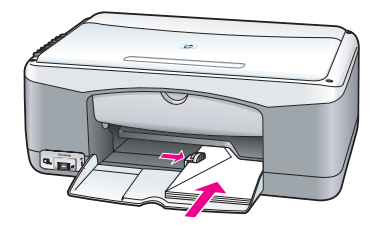

3 Schuif de papierbreedtegeleider tegen de rand van de envelop aan. Pas op dat u de envelop niet buigt.

Doe niet te veel enveloppen tegelijk in de papierlade. Let erop dat de stapel enveloppen niet boven de bovenzijde van de papierbreedtegeleider uitkomt.

# <span id="page-21-1"></span>briefkaarten, Hagaki-kaarten of fotopapier van 4 bij 6 inch (10 bij 15 cm) laden

Hierna volgt de procedure voor het laden van briefkaarten, Hagaki-kaarten of fotopapier van 4 bij 6 inch (10 bij 15 cm).

1 Verwijder al het papier uit de papierlade en schuif de stapel kaarten zo ver mogelijk in de lade. Doe de kaarten met de korte zijde naar voren in de HP psc.

Zorg ervoor dat de afdrukkant naar beneden is gekeerd.

Opmerking: Als het fotopapier dat u gebruikt een afscheurstrook met perforatie heeft, laadt u het fotopapier zo dat de afscheurstrook naar u toe wijst.

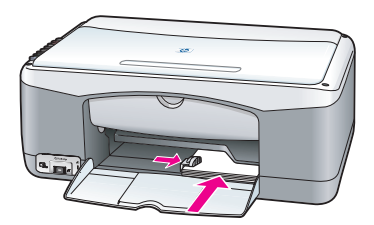

2 Schuif de papierbreedtegeleider tegen de rand van de kaarten aan. Zorg ervoor dat de kaarten goed in de lade passen. Doe de lade niet te vol. De stapel mag niet boven de bovenzijde van de papierbreedtegeleider uitkomen.

### <span id="page-22-0"></span>aanbevolen papiersoorten

Gebruik papier van HP voor afdrukken van de beste kwaliteit. Papier dat te dun is, een glad oppervlak heeft of gemakkelijk uitrekt, kan leiden tot papierstoringen. Gebruik van papier dat een zware structuur heeft of slecht inkt opneemt, kan resulteren in vlekkerige of onvolledige afbeeldingen met doorgelopen kleuren. Ga voor meer informatie over HP-papier naar onze website:

#### [www.hp.com/support](http://productfinder.support.hp.com/tps/Hub?h_product=hppsc1300a306883&h_lang=en&h_cc=all&h_tool=prodhomes" target="_blank)

### <span id="page-22-1"></span>andere soorten papier in de invoerlade plaatsen

In de volgende tabel vindt u richtlijnen voor het laden van bepaalde afwijkende papiersoorten. Voor de beste resultaten dient u de papierinstellingen steeds te wijzigen als u een andere soort of ander formaat papier kiest. Zie de [papiersoort instellen](#page-22-2) op pagina 15 voor meer informatie.

**Opmerking:** Mogelijk zijn bepaalde papiersoorten in uw land of regio niet beschikbaar.

Opmerking: Fotopapier kan beginnen om te krullen wanneer u het uit de verpakking haalt. Als dit gebeurt, buigt u het papier de andere kant op om het weer vlak te maken voordat u het in de HP psc plaatst.

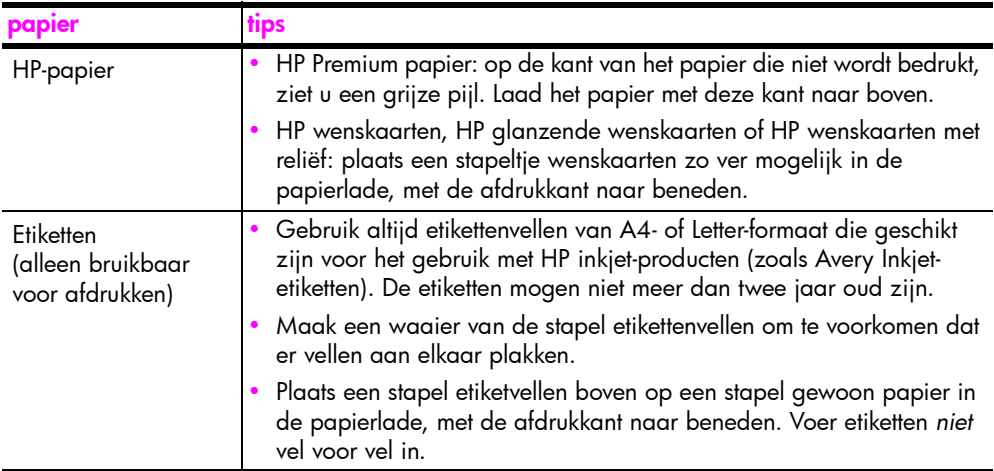

# <span id="page-22-2"></span>de papiersoort instellen

U kunt desgewenst een andere papiersoort in de papierlade plaatsen. Wijzig daarna de papiersoortinstellingen voor de beste afdrukkwaliteit. Deze instelling is alleen van toepassing op kopieerinstellingen. Als u de papiersoort voor afdrukken wilt instellen, stelt u de gewenste eigenschappen in via het dialoogvenster Afdrukken/Print van het softwareprogramma op de computer.

Op de HP psc wijzigt u de instelling voor papiersoort als volgt.

- Plaats papier in de HP psc.
- 2 Druk op Papiersoort op het bedieningspaneel om de instelling te wijzigen in Gewoon of Foto.

### <span id="page-23-0"></span>papierstoringen vermijden

U kunt papierstoringen vermijden door papier van voltooide afdruk- en kopieertaken geregeld uit de papierlade te verwijderen. Als u te veel papier van voltooide afdruk- of kopieertaken in de papierlade laat liggen, kan de papierdoorvoer van de HP psc overvol raken, waardoor het papier vastloopt. Gebruik voor de beste resultaten altijd het aanbevolen papier en laad het papier op de juiste manier. Zie [aanbevolen papiersoorten](#page-22-0) op pagina 15 en letter- of [A4-papier laden](#page-19-1) op pagina 12 voor meer informatie.

# <span id="page-24-3"></span><span id="page-24-0"></span>afdrukken vanaf een fotocamera

Deze HP psc ondersteunt de PictBridge-standaard. Dit betekent dat u een PictBridge-compatibele fotocamera op dit apparaat kunt aansluiten om foto's af te drukken zonder daarvoor de computer te gebruiken. Kijk in de gebruikershandleiding van uw camera om na te gaan of de camera de PictBridge-mogelijkheid ondersteunt.

Dit gedeelte bevat de volgende onderwerpen:

- een camera aansluiten op pagina 17
- afdrukken vanaf de camera op pagina 17

### <span id="page-24-1"></span>een camera aansluiten

Nadat u foto's hebt gemaakt met uw PictBridge-compatibele camera, kunt u deze foto's meteen afdrukken. U wordt aangeraden de camera van stroom te voorzien door het netsnoer van de camera aan te sluiten om batterijstroom te besparen.

- 1 Schakel de camera in en zorg ervoor dat deze zich in de PictBridge-modus bevindt. Raadpleeg de gebruikershandleiding van de camera.
- 2 Sluit de PictBridge-compatibele camera aan op de USB-poort op de voorzijde van de HP PSC via de USB-kabel die bij de camera is geleverd. Als de camera op de juiste manier is aangesloten, brandt het leesstatuslampje. Het groene leesstatuslampje naast de kaartsleuven knippert als er foto's vanaf de camera worden afgedrukt.

Als de camera niet PictBridge-compatibel is of zich niet in de PictBridgemodus bevindt, knippert het oranje foutlampje. Koppel de camera los, verhelp het probleem en sluit de camera weer aan.

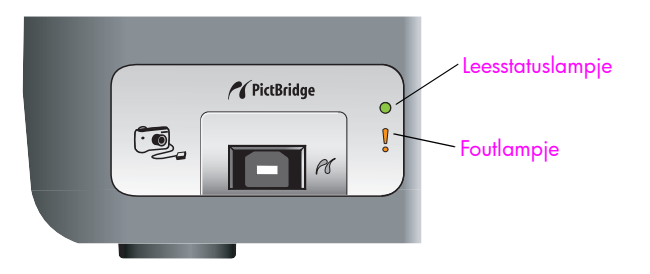

## <span id="page-24-2"></span>afdrukken vanaf de camera

Nadat u de PictBridge-compatibele camera op de HP PSC hebt aangesloten, kunt u uw foto's afdrukken. De afdrukfunctionaliteit wordt bestuurd door de camera-instellingen, voor zover van toepassing. Raadpleeg de gebruikershandleiding van de camera voor meer informatie.

Als u geen instellingen kunt kiezen op uw camera, worden op de HP PSC de volgende standaardinstellingen gebruikt:

- Het papiertype is ingesteld op fotopapier. Gebruik papier van het formaat letter of A4 of fotopapier van 4 bij 6 inch (10 bij 15 cm) met afscheurstrook als u afdrukt via de PictBridge-poort.
- Het papierformaat wordt herkend door de HP PSC.
- Het aantal afbeeldingen dat op elke pagina wordt afgedrukt is 1.

Raadpleeg de gebruikershandleiding van de camera voor meer informatie.

# <span id="page-26-0"></span>de kopieerfuncties gebruiken

Met de HP psc kunt u op gewoon papier hoogwaardige kopieën maken in kleur en zwart-wit. U kunt het formaat van een origineel verkleinen of vergroten zodat de kopie op een bepaald papierformaat past, zoals fotopapier van 4 bij 6 inch (10 bij 15 cm).

Dit gedeelte bevat de volgende onderwerpen:

- • [kopieën maken](#page-26-1) op pagina 19
- speciale kopieertaken uitvoeren op pagina 20
- stoppen met kopiëren op pagina 22

### <span id="page-26-2"></span><span id="page-26-1"></span>kopieën maken

4

U kunt kopieën maken via het bedieningspaneel van de HP psc of met de HP Director-software op de computer. In beide gevallen beschikt u over deze kopieerfuncties. De software biedt echter aanvullende kopieerfuncties die niet beschikbaar zijn bij kopiëren vanaf het bedieningspaneel.

Alle kopieerinstellingen die u selecteert via het bedieningspaneel, worden *twee minuten* nadat de HP psc klaar is met kopiëren, teruggezet op de oorspronkelijke instellingen.

Dit gedeelte bevat de volgende onderwerpen:

- een kopie maken op pagina 19
- de snelheid of kwaliteit van het kopiëren verhogen op pagina 20
- • [het aantal kopieën instellen](#page-27-3) op pagina 20

#### <span id="page-26-3"></span>een kopie maken

1 Leg het origineel met de bedrukte kant naar beneden in de linkerbenedenhoek van de glasplaat.

Als u een foto kopieert, legt u de foto zo op het glas dat de lange kant van de foto langs de lange kant van de glasplaat ligt. Zie [originelen plaatsen](#page-18-2) [op pagina 11](#page-18-2) voor meer informatie.

2 Druk op Start kopiëren, Zwart of Start kopiëren, Kleur.

De HP psc maakt van het origineel een exacte kopie met de kwaliteitsinstelling Beste.

Tip: U kunt ook de knoppen Papiersoort en Scannen gebruiken om kopieën van de kwaliteit Snel concept te maken of u kunt de knop Grootte gebruiken om een origineel te verkleinen of te vergroten zodat de kopie op een bepaald papierformaat past.

Zie de volgende onderwerpen voor meer informatie over deze opties:

- de snelheid of kwaliteit van het kopiëren verhogen op pagina 20
- – [het formaat van een kopie aanpassen aan het papier in de invoerlade](#page-28-0) [op pagina 21](#page-28-0)

#### <span id="page-27-2"></span>de snelheid of kwaliteit van het kopiëren verhogen

De HP psc kopieert automatisch in de modus Best. Deze modus maakt de mooiste kwaliteit kopieën met alle papiersoorten mogelijk. U kunt deze instelling echter handmatig wijzigen in Snelst. In deze modus worden de kopieën sneller afgedrukt, met minder inkt. De kwaliteit van de tekst is vergelijkbaar met die van kopieën die met de modus Best zijn gemaakt, maar de kwaliteit van de afbeeldingen kan iets minder zijn.

zo maakt u een kopie vanaf het bedieningspaneel met de instelling Snelst:

- 1 Leg het origineel met de bedrukte kant naar beneden in de linkerbenedenhoek van de glasplaat.
- 2 Druk op de knop Papiersoort en selecteer Gewoon.

Opmerking: Als u een kopie wilt maken in de modus Snelst, moet u Normaal selecteren bij Papiersoort. Als Papiersoort is ingesteld op Foto, maakt de HP psc altijd kopieën in de modus Best.

3 Druk op de knop **Scannen** en houd deze ingedrukt, en druk vervolgens op Start kopiëren, Zwart of Start kopiëren, Kleur.

#### <span id="page-27-3"></span>het aantal kopieën instellen

- 1 Leg het origineel met de bedrukte kant naar beneden in de linkerbenedenhoek van de glasplaat.
- 2 Druk op Kopieën om het aantal exemplaren te verhogen (maximaal 9) en druk vervolgens op Start kopiëren, Zwart of Start kopiëren, Kleur.

### <span id="page-27-1"></span><span id="page-27-0"></span>speciale kopieertaken uitvoeren

U kunt met de HP psc niet alleen standaardkopieën maken, maar ook foto's kopiëren en het origineel automatisch vergroten of verkleinen zodat het op een bepaald formaat papier past.

Dit gedeelte bevat de volgende onderwerpen:

- • [een kopie van 4 bij 6 inch \(10 bij 15 cm\) zonder rand maken van een foto](#page-27-4) [op pagina 20](#page-27-4)
- • [het formaat van een kopie aanpassen aan het papier in de invoerlade](#page-28-0) op [pagina 21](#page-28-0)

Zie de online hp image zone help die bij de software wordt geleverd voor informatie over de kopieeropties die beschikbaar zijn in de HP Director (HP-dirigent).

### <span id="page-27-4"></span>een kopie van 4 bij 6 inch (10 bij 15 cm) zonder rand maken van een foto

Voor een optimaal resultaat bij het kopiëren van een foto doet u fotopapier in de papierlade en gebruikt u de knop Papiersoort om de optie Foto te selecteren. Voor de beste afdrukkwaliteit kunt u ook de foto-inktpatroon gebruiken. Door de driekleurenpatroon te combineren met de foto-inktpatroon, beschikt u over een afdruksysteem met zes inkten. Zie [een foto-inktpatroon gebruiken](#page-39-0) op pagina 32 voor meer informatie.

1 Leg de originele foto met de beeldzijde naar beneden in de linkerbenedenhoek van de glasplaat.

Leg de foto zo op het glas dat de lange kant van de foto langs de lange kant van de glasplaat ligt.

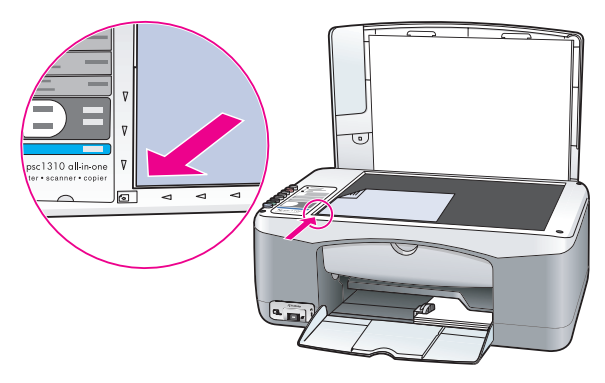

- 2 Plaats fotopapier van 4 bij 6 inch (10 bij 15 cm) met afscheurstrook met de afdrukzijde naar beneden in de invoerlade. De afscheurstrook moet naar u toe gericht zijn.
- 3 Als het origineel niet het formaat 4 bij 6 inch (10 bij 15 cm) heeft, drukt u op de knop Grootte om de optie Aan pagina aanpassen te selecteren. Het formaat van het origineel wordt door de HP psc gewijzigd in 4 bij 6 inch (10 bij 15 cm) om een kopie zonder rand te maken.
- 4 Druk op de knop Papiersoort om Foto te selecteren.

Op die manier geeft u aan dat er fotopapier in de papierlade van de HP psc is geladen. Als u afdrukt op fotopapier, kopieert de HP psc het origineel automatisch met de kwaliteitsinstelling Best.

5 Druk op Start kopiëren, Zwart of Start kopiëren, Kleur.

### <span id="page-28-0"></span>het formaat van een kopie aanpassen aan het papier in de invoerlade

Selecteer Aan pagina aanpassen als u de kopie automatisch wilt aanpassen aan het afdrukgebied van het papierformaat in de papierlade.

Zo kunt u met Aan pagina aanpassen een kleine foto vergroten zodat hij past binnen de marges van een vel papier (zoals hieronder afgebeeld), een origineel verkleinen zodat tekst of afbeeldingen niet worden afgesneden bij de marges, of een origineel vergroten of verkleinen om een foto van 4 bij 6 inch (10 bij 15 cm) zonder rand te verkrijgen.

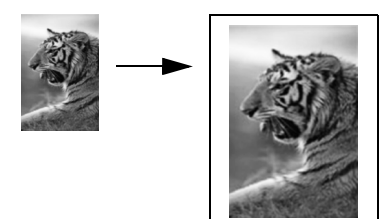

hoofdstuk 4

- 1 Zorg ervoor dat de glasplaat en de binnenkant van de klep schoon zijn.
- 2 Leg het origineel met de bedrukte kant naar beneden in de linkerbenedenhoek van de glasplaat.

Als u een foto kopieert, legt u de foto zo op het glas dat de lange kant van de foto langs de lange kant van de glasplaat ligt, zoals hieronder afgebeeld.

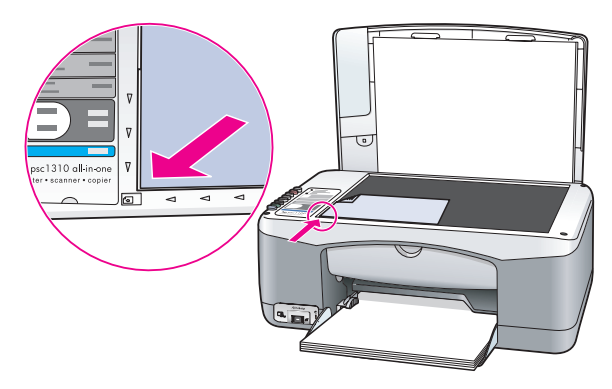

- 3 Druk op de knop Grootte om Aan pagina aanpassen te selecteren.
- 4 Druk op Start kopiëren, Zwart of Start kopiëren, Kleur.

### <span id="page-29-0"></span>stoppen met kopiëren

Als u wilt stoppen met kopiëren, drukt u op de knop Annuleren op het bedieningspaneel.

De HP psc stopt onmiddellijk met afdrukken en voert het papier uit.

# <span id="page-30-0"></span>de scanfuncties gebruiken

Scannen is het proces waarbij afbeeldingen en tekst worden geconverteerd naar een elektronische vorm waarmee de computer overweg kan. U kunt foto's en tekstdocumenten scannen

Aangezien de gescande afbeelding of tekst een digitaal document is, kunt u dit in een tekstverwerker of grafisch programma openen en naar wens aanpassen. U kunt bijvoorbeeld het volgende doen:

- Foto's van uw kinderen scannen en deze per e-mail naar familie sturen, een foto-inventaris van uw huis of kantoor maken, of een elektronisch plakboek maken.
- Een artikel scannen en in een tekstverwerker binnenhalen om het in een verslag te citeren. Hiermee kunt u zich heel wat typwerk besparen.

Als u de scanfuncties wilt gebruiken, moet de HP psc op de computer zijn aangesloten en moet de apparatuur aanstaan. Verder moet de HP psc-software op uw computer zijn geïnstalleerd en actief zijn voordat u met scannen kunt beginnen. U kunt nagaan of de software van de HP psc actief is op een Windows-pc, door te kijken of het pictogram hp psc 1310 series aanwezig is in het systeemvak rechtsonder op het scherm, naast de systeemklok. Op een Macintosh-computer is de HP psc-software altijd actief.

U kunt een scantaak starten vanaf de computer of de HP psc. In dit gedeelte wordt uitgelegd hoe u kunt scannen door uitsluitend gebruik te maken van het bedieningspaneel van de HP psc.

Zie de on line hp image zone help die bij de software is geleverd voor meer informatie over het maken van scans op de computer en het aanpassen, draaien, bijsnijden en verbeteren van uw scans.

Opmerking: Fel zonlicht of het licht van een halogeenlamp (bijvoorbeeld een bureaulamp) dat op de HP PSC valt, kan de kwaliteit van de gescande afbeeldingen nadelig beïnvloeden.

**Opmerking:** Voor scannen met hoge resolutie (600 dpi of hoger) is veel ruimte op de vaste schijf vereist. Het systeem kan vastlopen als er onvoldoende ruimte op de vaste schijf beschikbaar is.

Dit gedeelte bevat de volgende onderwerpen:

- een origineel scannen op pagina 23
- het scannen stoppen op pagina 24

### <span id="page-30-2"></span><span id="page-30-1"></span>een origineel scannen

- 1 Leg het origineel met de bedrukte kant naar beneden in de linkerbenedenhoek van de glasplaat.
- 2 Druk op Scannen.

In het venster HP-Scansoftware op de computer verschijnt een voorbeeldafbeelding van de scan, die u kunt bewerken.

Raadpleeg de on line hp image zone help die bij de software is geleverd voor meer informatie over het bewerken van een afbeelding in de voorbeeldweergave.

3 Pas de afbeelding naar wens aan in de voorbeeldweergave van het venster HP-Scansoftware. Klik op Accepteren wanneer u klaar bent.

De HP psc stuurt de scan naar de HP-galerie, waar deze automatisch wordt geopend en weergegeven.

DeHP-galerie bevat een aantal hulpmiddelen waarmee u de gescande afbeelding kunt bewerken. U kunt de algemene kwaliteit van de afbeelding verbeteren door de helderheid, scherpte, kleurschakering en/of verzadiging ervan aan te passen. U kunt de afbeelding ook bijsnijden of draaien, of het formaat ervan wijzigen.

Wanneer het resultaat aan uw wensen voldoet, kunt u de afbeelding in een andere toepassing openen, per e-mail versturen, als bestand opslaan of afdrukken. Raadpleeg de on line hp image zone help die bij de software is geleverd voor meer informatie over het gebruik van de HP-galerie.

### <span id="page-31-0"></span>het scannen stoppen

Als u wilt stoppen met scannen, drukt u op de knop Annuleren op het bedieningspaneel.

# <span id="page-32-0"></span>bestellen van benodigdheden

6

U kunt inktpatronen, aanbevolen soorten HP-papier en accessoires voor de HP psc on line bestellen op de HP-website.

Dit gedeelte bevat de volgende onderwerpen:

- **afdrukmateriaal bestellen** op pagina 25
- inktpatronen bestellen op pagina 25
- • [overige benodigdheden bestellen](#page-33-0) op pagina 26

# <span id="page-32-1"></span>afdrukmateriaal bestellen

Ga voor het bestellen van afdrukmaterialen zoals as HP Premium papier, HP Premium Inkjet transparanten, HP T-shirt transfers of HP Wenskaarten naar de volgende website:

#### [www.hp.com](http://productfinder.support.hp.com/tps/Hub?h_product=hpofficeje351104&h_lang=en&h_cc=all&h_tool=prodhomes" target="_blank)

Kies uw land/regio, selecteer Supplies (Benodigdheden) en selecteer vervolgens Buy (Kopen) of Shopping (Winkelen).

### <span id="page-32-2"></span>inktpatronen bestellen

In de volgende tabel worden de inktpatronen vermeld die u kunt gebruiken op de HP psc. Aan de hand van deze informatie kunt u bepalen welke inktpatroon u moet bestellen.

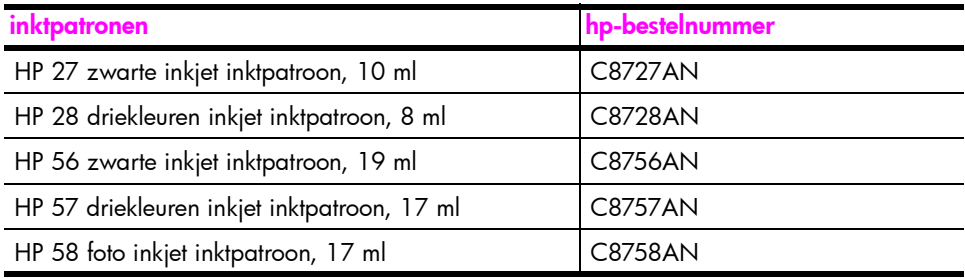

Ga voor meer informatie over inktpatronen naar de website van HP:

#### [www.hp.com](http://productfinder.support.hp.com/tps/Hub?h_product=hpofficeje351104&h_lang=en&h_cc=all&h_tool=prodhomes" target="_blank)

Kies uw land/regio, selecteer Supplies (Benodigdheden) en selecteer vervolgens Buy (Kopen) of Shopping (Winkelen).

# <span id="page-33-0"></span>overige benodigdheden bestellen

Bel het desbetreffende nummer als u overige benodigdheden, zoals HP pscsoftware, een exemplaar van de gedrukte Gebruikershandleiding, een Setupposter of andere vervangbare onderdelen wilt bestellen.

- In de V.S. of Canada: 1-800-HP-INVENT (1-800-474-6836).
- In Europa: +49 180 5 290220 (Duitsland) of +44 870 606 9081 (Verenigd Koninkrijk).

Als u HP psc-software wilt bestellen in andere landen of regio's, belt u het nummer voor uw land of regio. De onderstaande nummers gelden vanaf de datum waarop deze handleiding is gepubliceerd. Ga voor een courante lijst van bestelnummers naar het volgende website en kies uw eigen land, regio en/of taal:

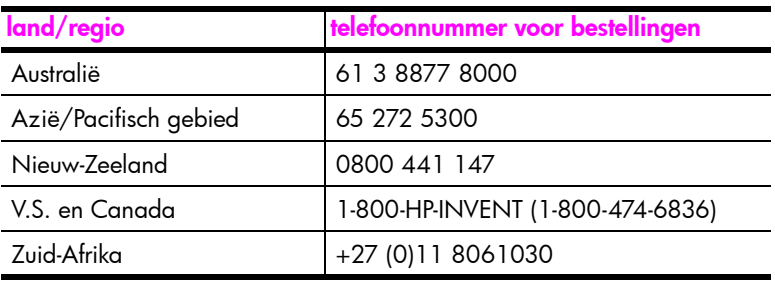

### [www.hp.com/support](http://www.hp.com/support" target="_blank)

# <span id="page-34-0"></span>het onderhoud van de hp psc

psc

De HP psc heeft weinig onderhoud nodig. U doet er goed aan de glasplaat en de onderzijde van de klep van tijd tot tijd van stof te ontdoen om ervoor te zorgen dat de gemaakte kopieën en scans helder blijven. Het is ook raadzaam van tijd tot tijd de inktpatronen te vervangen, uit te lijnen of te reinigen. Aan de hand van de instructies in dit gedeelte kunt u ervoor zorgen dat de HP psc optimaal blijft functioneren. Voer deze onderhoudsprocedures uit wanneer dat noodzakelijk is.

Dit gedeelte bevat de volgende onderwerpen:

- de glasplaat reinigen op pagina 27
- de onderzijde van de klep reinigen op pagina 27
- de buitenkant reinigen op pagina 28
- • [werken met inktpatronen](#page-35-1) op pagina 28
- • [geluiden bij zelfonderhoud](#page-43-0) op pagina 36

### <span id="page-34-3"></span><span id="page-34-1"></span>de glasplaat reinigen

7

De aanwezigheid van vuil op de glasplaat (vingerafdrukken, vlekken, haren en dergelijke) is nadelig voor de prestaties van het apparaat en vermindert de nauwkeurigheid van functies als Aan pagina aanpassen.

- 1 Schakel de HP psc uit, trek het netsnoer uit het stopcontact en til het deksel op.
- 2 Reinig de glasplaat met een zachte doek of spons die licht bevochtigd is met een niet-schurende glasreiniger.

Let op! Gebruik geen schuurmiddelen, aceton, benzeen of tetrachloorkoolstof op het glas, want deze stoffen kunnen de glasplaat beschadigen. Wrijf of spuit vloeistoffen niet rechtstreeks op het glas. Deze kunnen onder de glasplaat terechtkomen en de HP psc beschadigen.

3 Droog het glas met een zeemleren lap of cellulosespons om vlekken te voorkomen.

### <span id="page-34-4"></span><span id="page-34-2"></span>de onderzijde van de klep reinigen

Er kan zich stof ophopen op de witte documentbeschermlaag onder de klep van de HP psc. Dit kan tot problemen leiden bij scan- of kopieertaken.

- 1 Schakel de HP psc uit, trek het netsnoer uit het stopcontact en til het deksel op.
- 2 Reinig de beschermlaag aan de onderkant van de klep met een zachte doek of spons die licht bevochtigd is met zachte zeep en warm water.
- 3 Was de binnenkant voorzichtig om vuildeeltjes los te maken. Oefen hierbij geen kracht uit.
- 4 Droog de binnenkant met een zeemleren lap of een zachte doek.

Let op! Gebruik hierbij geen doeken op basis van papier. Deze kunnen namelijk krassen achterlaten.

5 Als u de binnenkant hiermee niet helemaal schoon kunt krijgen, herhaalt u de vorige stappen met behulp van isopropylalcohol en veegt u de binnenkant grondig af met een vochtige doek om eventuele alcoholresten te verwijderen.

## <span id="page-35-0"></span>de buitenkant reinigen

Gebruik een zachte doek of licht bevochtigde spons om stof, strepen en vlekken van de behuizing te verwijderen. De binnenkant van de HP psc hoeft niet te worden gereinigd. Zorg ervoor dat er geen vloeistoffen terechtkomen in de HP psc of op het bedieningspaneel.

### <span id="page-35-1"></span>werken met inktpatronen

Om ervoor te zorgen dat de afdrukkwaliteit van uw HP psc altijd optimaal is, zult u geregeld enkele eenvoudige onderhoudsprocedures moeten uitvoeren.

Dit gedeelte bevat de volgende onderwerpen:

- het inktniveau controleren op pagina 28
- • [een zelftestrapport afdrukken](#page-36-0) op pagina 29
- • [omgaan met inktpatronen](#page-37-0) op pagina 30
- • [de inktpatronen vervangen](#page-37-1) op pagina 30
- een foto-inktpatroon gebruiken op pagina 32
- een beschermende inktpatroonhouder gebruiken op pagina 32
- • [de inktpatronen uitlijnen](#page-40-0) op pagina 33
- • [de contactpunten van de inktpatronen reinigen](#page-42-0) op pagina 35

### <span id="page-35-2"></span>het inktniveau controleren

U kunt het inktniveau op eenvoudige wijze controleren om te bepalen wanneer een inktpatroon moet worden vervangen. Zo kunt u zien hoeveel inkt er nog bij benadering in de inktpatronen zit. U kunt het inktniveau alleen controleren in de HP Director (HP-dirigent).

#### het inktniveau controleren onder Windows

- 1 Kies the Instellingen in de HP Director, kies Afdrukinstellingen en kies Printerwerkset.
- 2 Klik op het tabblad Geschat inktniveau. Voor elke inktpatroon wordt het geschatte inktniveau aangegeven.
### het inktniveau controleren op de Macintosh

- 1 Kies Instellingen in de HP-dirigent en kies vervolgens Printeronderhoud.
- 2 Wanneer het dialoogvenster Selecteer printer wordt geopend, selecteert u de HP psc en klikt u op Hulpprogramma's.
- **3** Selecteer **Inktniveau** in de lijst. Voor elke inktpatroon wordt het geschatte inktniveau aangegeven.

### een zelftestrapport afdrukken

Als u problemen ondervindt bij het afdrukken, wordt u geadviseerd om een zelftestrapport af te drukken voordat u de inktpatronen vervangt.

- 1 Druk op **Annuleren** en houd de knop ingedrukt.
- 2 Druk op Start kopiëren, Kleur:

Er wordt een zelftestrapport afgedrukt op de HP psc, dat u kan helpen bij het bepalen van de mogelijke oorzaken van problemen die u ondervindt.

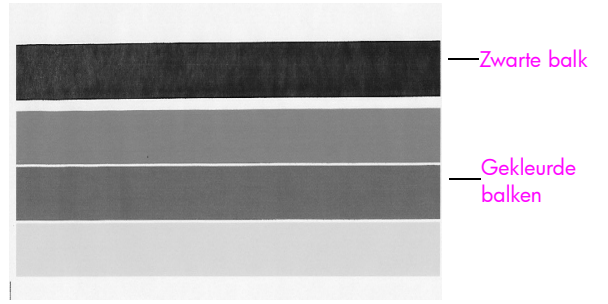

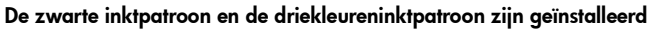

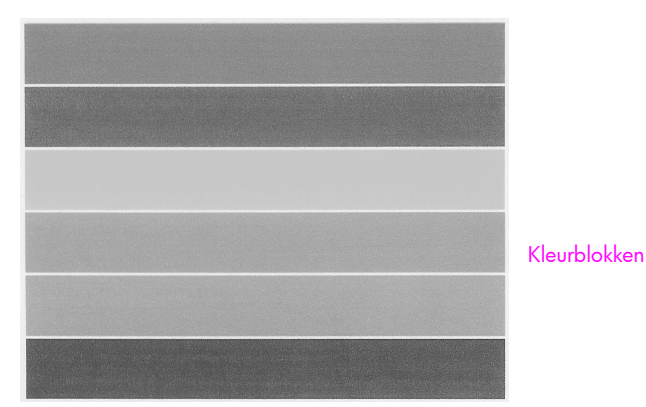

De driekleureninktpatroon en de foto-inktpatroon zijn geïnstalleerd

- **3** Controleer de gekleurde balken op strepen of witte lijnen.
	- Ontbrekende kleurenbalken kunnen erop duiden dat er geen inkt meer in de driekleurenpatroon zit. Het kan zijn dat u de inktpatronen moet reinigen of vervangen.
	- Vegen of strepen kunnen wijzen op verstopte sproeigaten of vervuilde contactpunten. Het kan zijn dat u de inktpatronen moet reinigen. Gebruik *geen* alcohol voor het reinigen.

Zie [de inktpatronen vervangen](#page-37-0) op pagina 30 voor informatie over het vervangen van inktpatronen. Zie [de contactpunten van de inktpatronen reinigen](#page-42-0) [op pagina 35](#page-42-0) voor informatie over het reinigen van inktpatronen.

### omgaan met inktpatronen

Voordat u een inktpatroon vervangt of reinigt, moet u eerst weten hoe de onderdelen heten en hoe u met de inktpatroon moet omgaan.

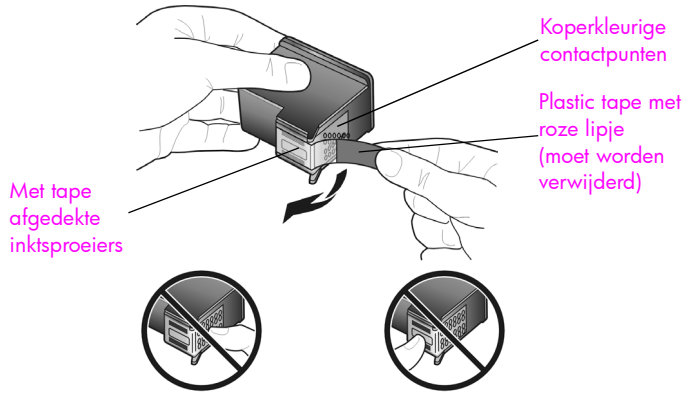

Raak de koperkleurige contactpunten en de inktsproeiers niet aan.

### <span id="page-37-0"></span>de inktpatronen vervangen

U wordt gewaarschuwd door de HP psc wanneer het tijd is om de inktpatronen te vervangen. Vervang de inktpatronen als u ziet dat tekst vervaagt of als u problemen ondervindt die te maken hebben met de inktpatronen.

Zie [inktpatronen bestellen](#page-32-0) op pagina 25 voor meer informatie over het bestellen van vervangende inktpatronen.

- Zet de HP psc aan en open de papierlade. De klep van het inktpatroonvak is nu zichtbaar.
- 2 Open het inktpatroonvak door de hendel te laten zakken.

De wagen met de inktpatronen beweegt naar het midden van de HP psc.

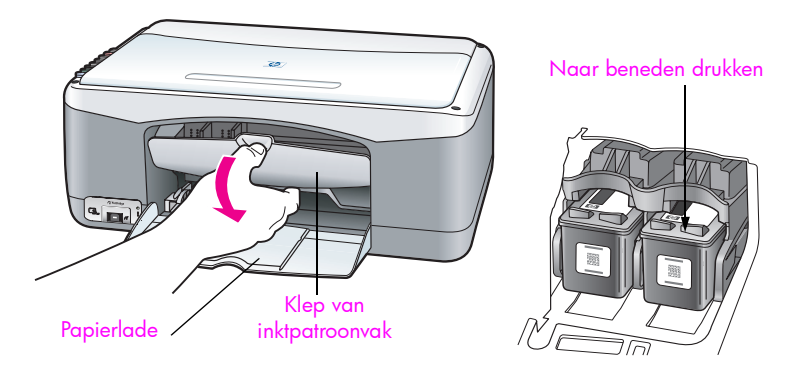

3 Nadat de wagen tot stilstand is gekomen, duwt u op de inktpatroon om deze te ontgrendelen en trekt u de patroon naar u toe en uit de houder.

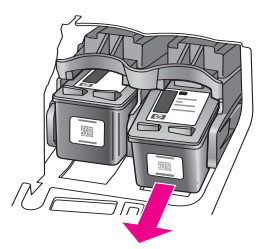

Opmerking: Het is normaal dat zich na verloop van tijd wat inkt verzamelt in de inktpatroonsleuven.

4 Haal de nieuwe inktpatroon uit de verpakking en trek aan het roze plastic lipje om de plastic tape voorzichtig van de inktsproeiers te verwijderen.

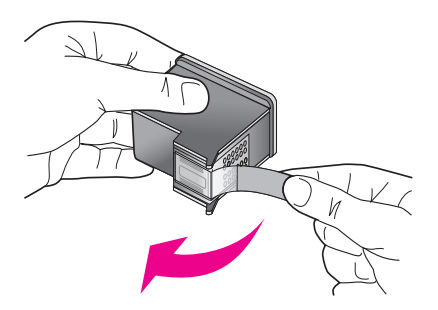

Let op! Raak de koperkleurige contactpunten en de inktsproeiers niet aan.

Plaats de inktpatroon direct na het verwijderen van de plastic tape in de houder. Op die manier voorkomt u dat de inkt in de sproeiers opdroogt.

5 Houd de zwarte-inktpatroon vast met het HP-logo naar boven gericht. Schuif de inktpatroon schuin in de sleuf aan de *rechter*kant van de wagen. Druk de inktpatroon stevig aan totdat deze vastklikt.

Let op! Probeer niet de patroon rechtop in de houder te drukken. De inktpatroon kan er alleen schuin ingeschoven worden.

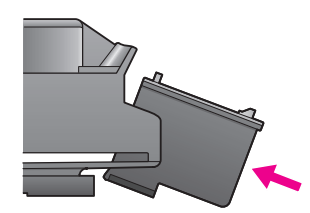

6 Houd de driekleurenpatroon zo vast dat het HP-label naar boven is gericht. Schuif de inktpatroon schuin in de sleuf aan de *linker*kant van de wagen.

Druk de inktpatroon stevig aan totdat deze vastklikt.

Let op! Probeer niet de patroon rechtop in de houder te drukken. De inktpatroon kan er alleen schuin ingeschoven worden.

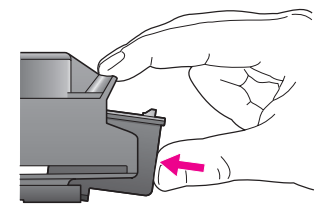

Opmerking: De HP psc werkt alleen als u *beide* inktpatronen hebt geïnstalleerd.

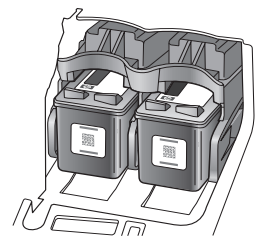

U kunt ook het label aan de binnenkant van de klep van het inktpatroonvak raadplegen voor informatie over het installeren van de inktpatronen.

7 Sluit het vak met de inktpatronen. Na enige tijd wordt er een pagina voor het uitlijnen van de inktpatronen afgedrukt. U moet de inktpatronen uitlijnen. Zie [de inktpatronen uitlijnen](#page-40-0) op pagina 33 voor meer informatie over het uitlijnen van de inktpatronen.

### een foto-inktpatroon gebruiken

U kunt de kwaliteit van de foto's die u op de HP psc afdrukt verder verbeteren door een foto-inktpatroon aan te schaffen. Vervang de zwarte inktpatroon in het apparaat door een foto-inktpatroon. Door de driekleurenpatroon te combineren met de foto-inktpatroon beschikt u over een afdruksysteem met zes inkten. Dit komt de kwaliteit van de afgedrukte foto's ten goede. Wanneer u gewone tekstdocumenten wilt afdrukken, plaatst u de zwart inktpatroon weer. Bij de inktpatroon wordt een beschermende houder geleverd waarin u de inktpatroon veilig kunt opbergen wanneer u deze niet gebruikt. Zie een beschermende [inktpatroonhouder gebruiken](#page-39-0) op pagina 32 voor meer informatie over het gebruik van deze beschermde houder. Zie [de inktpatronen vervangen](#page-37-0) op [pagina 30](#page-37-0) voor meer informatie over het vervangen van inktpatronen.

Zie **[inktpatronen bestellen](#page-32-0)** op pagina 25 voor meer informatie over het aanschaffen van foto-inktpatronen.

### <span id="page-39-0"></span>een beschermende inktpatroonhouder gebruiken

Bij de inktpatroon die u koopt, wordt een beschermende inktpatroonhouder geleverd.

Hierin kunt u de inktpatroon veilig opbergen wanneer u deze niet gebruikt. Bovendien kunt u zo voorkomen dat de inkt uitdroogt. Berg de inktpatroon altijd op in de beschermende inktpatroonhouder als u de patroon uit de HP psc neemt. ` U plaatst een inktpatroon in de beschermende houder door de inktpatroon er onder een kleine hoek in te schuiven en deze vervolgens vast te klikken.

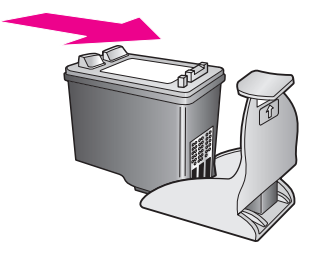

` U verwijdert de inktpatroon uit de beschermende houder door de bovenkant van de houder schuin naar achteren te drukken, zodat de inktpatroon loskomt en u deze uit de houder kunt schuiven.

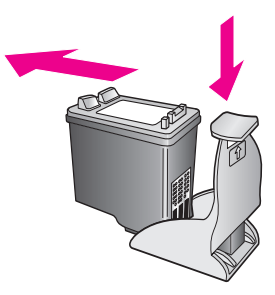

### <span id="page-40-0"></span>de inktpatronen uitlijnen

Na de installatie of vervanging van een inktpatroon in de HP psc wordt automatisch een vel voor de uitlijning van de inktpatronen afgedrukt. Dit kan enige seconden duren. U kunt de inktpatronen ook te allen tijde uitlijnen via de HP Director. Zie [de hp psc gebruiken in combinatie met een computer](#page-13-0) op [pagina 6](#page-13-0) voor informatie over het openen van de HP Director. Wanneer u de inktpatronen uitlijnt, weet u zeker dat de afdrukkwaliteit optimaal is.

### zo lijnt u de inktpatronen uit na het installeren van een nieuwe inktpatroon:

1 Plaats het uitlijningsvel met de bedrukte kant naar beneden in de linkerbenedenhoek van de glasplaat. Zorg ervoor dat de bovenkant van het blad links ligt, zoals hieronder aangegeven.

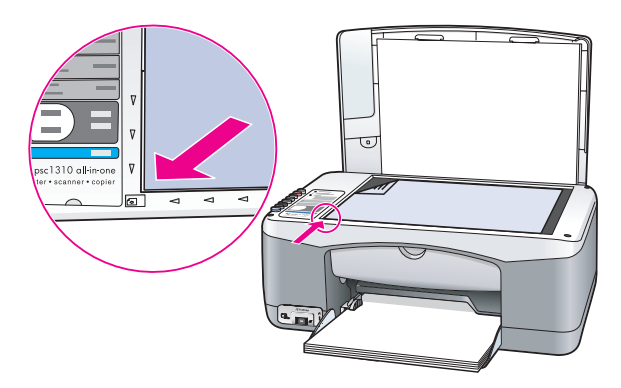

De inktpatronen worden uitgelijnd.

Opmerking: Tijdens het uitlijnen knippert het lampje bij de knop, totdat de procedure voltooid is. Dit duurt ongeveer 30 seconden.

zo lijnt u de inktpatronen uit via de hp director onder Windows:

- 1 Kies the Instellingen in de HP Director, kies Afdrukinstellingen en kies Printerwerkset.
- 2 Klik op het tabblad Apparaatservices.
- 3 Klik op Inktcassettes uitlijnen.

Er wordt een pagina voor het uitlijnen van de inktpatronen afgedrukt.

4 Plaats het uitlijningsvel met de bedrukte kant naar beneden in de linkerbenedenhoek van de glasplaat. Zorg ervoor dat de bovenkant van het blad links ligt, zoals hieronder aangegeven.

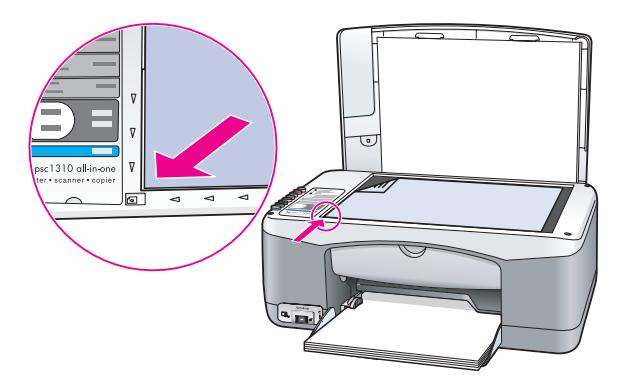

5 Druk op Scannen.

De inktpatronen worden uitgelijnd.

Opmerking: Tijdens het uitlijnen knippert het lampje bij de knop, totdat de procedure voltooid is. Dit duurt ongeveer 30 seconden.

zo lijnt u de inktpatronen uit via de hp-dirigent op de Macintosh:

- 1 Kies Instellingen in de HP-dirigent en kies vervolgens Printeronderhoud.
- 2 Wanneer het dialoogvenster Selecteer printer wordt geopend, selecteert u de HP psc en klikt u op Hulpprogramma's.
- 3 Selecteer Kalibreren in de lijst.
- 4 Klik op Uitlijnen.

Op de HP psc wordt een pagina voor de uitlijning van de inktpatroon afgedrukt. Dit kan enige seconden duren.

5 Plaats het uitlijningsvel met de bedrukte kant naar beneden in de linkerbenedenhoek van de glasplaat. Zorg ervoor dat de bovenkant van het blad links ligt.

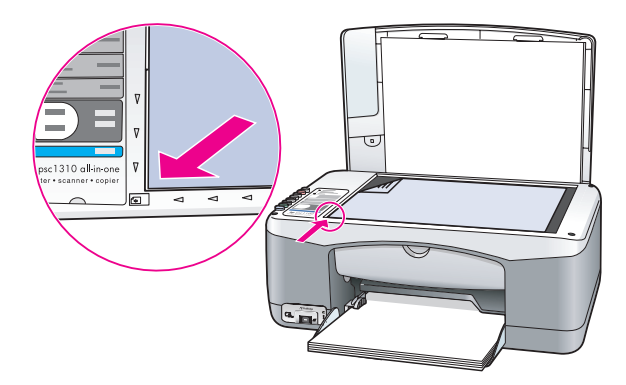

De inktpatronen worden uitgelijnd.

Opmerking: Tijdens het uitlijnen knippert het lampje bij de knop, totdat de procedure voltooid is. Dit duurt ongeveer 30 seconden.

### <span id="page-42-0"></span>de contactpunten van de inktpatronen reinigen

Reinig de contactpunten van de inktpatronen alleen als het zelftestrapport strepen vertoont.

Let op! Haal de twee inktpatronen niet tegelijkertijd uit het apparaat. Verwijder en reinig de inktpatronen een voor een.

Houd het volgende gereed:

- Droge schuimrubberen reinigingsstaafjes, een pluisvrije doek of ander zacht materiaal dat niet rafelt of vezels achterlaat.
- Gedistilleerd, gefilterd of gebotteld water (leidingwater kan verontreinigingen bevatten die de inktpatronen kunnen beschadigen).

Let op! Maak de contactpunten van inktpatronen *niet* schoon met alcohol of met reinigingsmiddelen voor geleiderollen. Hierdoor kan de inktpatroon of de HP psc beschadigd raken.

- 1 Zet de HP psc aan en open het inktpatroonvak. De wagen met de inktpatronen beweegt naar het midden.
- 2 Als de inktpatroonwagen zich in het midden bevindt, haalt u het netsnoer uit de aansluiting achter op de HP psc.
- 3 Ontgrendel de inktpatroon door deze naar beneden te drukken en trek de inktpatroon uit de houder.
- 4 Kijk waar zich inkt of vuil op de contactpunten heeft opgehoopt.
- 5 Maak een schoon schuimrubberen reinigingsstaafje of een pluisvrije doek vochtig in gedistilleerd water. Verwijder overtollig water door erin te knijpen.
- 6 Houd de inktpatroon vast aan de zijkanten.
- 7 Reinig alleen de contactpunten. Maak *niet* de inktsproeiers schoon.

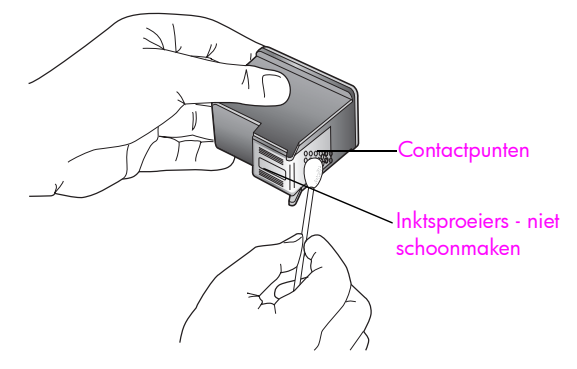

- 8 Plaats de inktpatroon terug in de houder.
- **9** Reinig zo nodig ook de andere inktpatroon.
- 10 Sluit de klep en sluit de HP psc aan op de netvoeding. Omdat u een inktpatroon uit de houder hebt gehaald, wordt er automatisch een pagina voor de uitlijning van de inktpatronen afgedrukt.
- 11 Plaats het uitlijningsvel met de bedrukte kant naar beneden in de linkerbenedenhoek van de glasplaat. Zorg ervoor dat de bovenkant van het blad links ligt, zoals hieronder aangegeven.

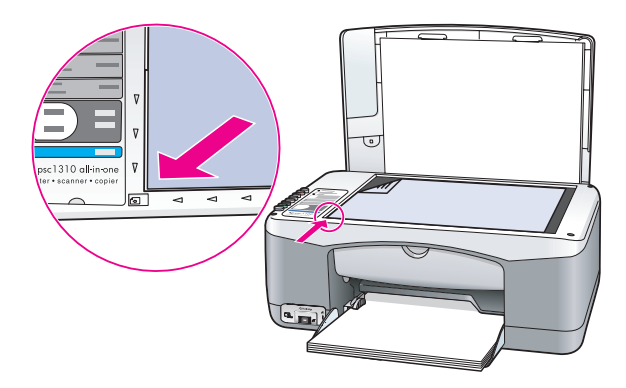

De inktpatronen worden uitgelijnd.

Opmerking: Tijdens het uitlijnen knippert het lampje bij de knop. Dit duurt ongeveer 30 seconden.

## geluiden bij zelfonderhoud

Bij gebruik van het apparaat kunnen zo nu en dan bepaalde mechanische geluiden worden voortgebracht. Dit is een normaal onderdeel van het zelfonderhoud dat het apparaat uitvoert.

## ondersteuning voor de hp psc 1310 series

Hewlett-Packard biedt ondersteuning via het Internet en per telefoon voor de HP psc. Dit gedeelte bevat de volgende onderwerpen:

- ondersteuning en andere informatie op het Internet op pagina 37
- hp klantenondersteuning op pagina 37
- de hp psc gereedmaken voor verzending op pagina 42
- hp distributiecentrum op pagina 43

Als u in de gedrukte of de on line documentatie die bij uw product wordt geleverd geen antwoord op uw vragen vindt, kunt u contact opnemen met een van de HP-ondersteuningsdiensten die in de volgende gedeelten worden vermeld. Sommige ondersteuningsdiensten zijn alleen beschikbaar in de V.S. en Canada, terwijl andere beschikbaar zijn in vele andere landen en regio's. Als voor uw land of regio geen telefoonnummer van een ondersteuningsdienst wordt vermeld, neemt u contact op met de dichtstbijzijnde HP-leverancier voor verdere hulp.

### <span id="page-44-0"></span>ondersteuning en andere informatie op het Internet

Als u een Internet-aansluiting hebt, gaat u voor meer informatie naar de website van HP: [www.hp.com/support](http://productfinder.support.hp.com/tps/Hub?h_product=hppsc1300a306883&h_lang=en&h_cc=all&h_tool=prodhomes" target="_blank)

Op deze website kunt u terecht voor technische ondersteuning, stuurprogramma's en informatie over het bestellen van benodigdheden.

## <span id="page-44-2"></span><span id="page-44-1"></span>hp klantenondersteuning

Het kan zijn dat bij de HP psc software van andere bedrijven wordt geleverd. Als u met een van deze programma's problemen ondervindt, kunt u voor de beste technische ondersteuning het beste contact opnemen met de ondersteuningsdienst van het bedrijf in kwestie.

Als u contact wilt opnemen met HP Klantenondersteuning, moet u eerst de volgende voorbereidingen treffen.

- Controleer het volgende:
	- a. Wordt de HP psc van stroom voorzien en is deze ingeschakeld?
	- b. Zijn de voorgeschreven inktpatronen op de juiste wijze geïnstalleerd?
	- c. Is het aanbevolen papier op de juiste wijze in de papierlade geplaatst?
- 2 Stel de HP psc in op de standaardinstellingen:
	- a. Schakel de HP psc uit met de knop Aan/Doorgaan op het bedieningspaneel.
	- b. Koppel het netsnoer achter op de HP psc los.
	- c. Sluit het netsnoer weer aan achter op het apparaat.
	- d. Schakel de HP psc in met de knop Aan/Doorgaan.
- 3 Ga voor meer informatie naar de website van HP: [www.hp.com/support](http://productfinder.support.hp.com/tps/Hub?h_product=hppsc1300a306883&h_lang=en&h_cc=all&h_tool=prodhomes" target="_blank)
- 4 Als u nog steeds problemen ondervindt en persoonlijk wilt spreken met een technicus van de HP Klantenondersteuning, doet u het volgende:
	- Neem nota van de modelnaam die wordt vermeld op uw specifieke HP psc.
	- Neem nota van het serienummer en het service-id. Het serienummer en de service-id worden vermeld op het zelftestrapport, dat u voor dit doel kunt afdrukken. U drukt het zelftestrapport af door de knop **Annuleren** ingedrukt te houden en vervolgens op de knop Start kopiëren, Kleur te drukken.
	- Zorg ervoor dat u uw probleem in detail kunt beschrijven.
- 5 Bel HP Klantenondersteuning. Zorg ervoor dat u in de buurt van de HP psc bent wanneer u belt.

### bellen in Noord-Amerika tijdens de garantieperiode

Bel 1-800-HP-INVENT. Telefonische ondersteuning in de V.S. is beschikbaar in het Engels en het Spaans, 24 uur per dag en 7 dagen per week (de dagen en openingstijden voor ondersteuning kunnen zonder voorafgaande kennisgeving worden gewijzigd). Deze service is gratis tijdens de garantieperiode. Na de garantieperiode kunnen er kosten in rekening worden gebracht.

### hp japan customer support bellen

カスタマケアセンタ 連絡先

TEL : 0570-000511 (携帯電話・PHS からは:03-3335-9800 ) FAX : 03-3335-8338

- ・電話番号受付時間:平日  $9:00$  ~17:00 土曜日 / 日曜日 10:00 ~17:00 (祝祭日、1月1日~3日を除く)
- ・FAX によるお問い合わせは、ご質問内容とともに、ご連絡先、弊社製品名、 接続コンビュータ名をご記入ください。

### hp Korea customer support bellen

HP 한국 고객 지원 문의

고객 지원 센터 대표 전화 1588-3003 제품가격 및 구입처 정보 문의 전화  $080 - 703 - 0700$ 

> \* 전화 상담 가능 시간 : 평일 09:00~18:00 토요일 9:00~13:00 (일요일.공휴일 제외)

### ondersteuning voor West-Europa

De ondersteuning van HP werkt het meest effectief als u de mogelijkheden voor hulp in deze volgorde gebruikt:

- 1 Zoek een oplossing in *[informatie over het oplossen van problemen](#page-66-0)* op pagina 59.
- 2 Bezoek www.hp.com/support Hier hebt u de volgende mogelijkheden:
	- Nagaan of er software-updates zijn
	- On line pagina's met ondersteuning raadplegen
	- Een e-mailbericht aan HP sturen om antwoord op uw vragen te krijgen.

Ondersteuning via het web en e-mail is beschikbaar in de volgende talen:

- Nederlands
- Engels
- Frans
- Duits
- **Italiaans**
- **Portugees**
- **Spaans**
- Zweeds

Voor alle overige talen is ondersteuningsinformatie beschikbaar in het Engels.

3 Neem contact met uw HP-leverancier.

Als er sprake is van een hardwarestoring, brengt u de HP psc naar uw plaatselijke HP-leverancier om het probleem op te lossen. De service is gratis gedurende de periode van beperkte garantie. Na de garantieperiode worden er servicekosten in rekening gebracht.

4 Bel de technische ondersteuning van HP.

Voor het telefoonnummer voor uw land/regio gaat u naar www.hp.com/support en kiest u uw land/regio en taal.

### ondersteuning voor Oost-Europa, het Midden-Oosten en Afrika

Doe het volgende om problemen met de HP psc op te lossen:

- 1 Zoek een oplossing in *[informatie over het oplossen van problemen](#page-66-0)* op pagina 59.
- 2 Bezoek www.hp.com/support Hier hebt u de volgende mogelijkheden:
	- Nagaan of er software-updates zijn
	- On line pagina's met ondersteuning raadplegen

– Een e-mailbericht aan HP sturen om antwoord op uw vragen te krijgen.

Ondersteuning via het web en e-mail is beschikbaar in de volgende talen:

- Nederlands
- Engels
- Frans
- Duits
- Italiaans
- **Portugees**
- Spaans
- Zweeds

Voor alle overige talen is ondersteuningsinformatie beschikbaar in het Engels.

3 Bel de technische ondersteuning van HP.

Zie de tabel met ondersteuningsinformatie in **[bellen in andere gebieden](#page-46-0)** op [pagina 39.](#page-46-0)

### <span id="page-46-1"></span><span id="page-46-0"></span>bellen in andere gebieden

De onderstaande nummers gelden vanaf de datum waarop deze handleiding is gepubliceerd. Ga voor een lijst van actuele telefoonnummers voor internationale ondersteuning van HP naar de volgende website en kies het land, de regio en/of de taal waarnaar uw interesse uitgaat:

### [www.hp.com/support](http://productfinder.support.hp.com/tps/Hub?h_product=hppsc1300a306883&h_lang=en&h_cc=all&h_tool=prodhomes" target="_blank)

U kunt het HP Ondersteuningscentrum bellen in de volgende landen/regio's. Als uw land of regio niet in de lijst voorkomt, informeert bij uw plaatselijke leverancier of het dichtstbijzijnde HP Verkoop- en Ondersteuningskantoor naar de beschikbare diensten.

De ondersteuningsservice is gratis tijdens de garantieperiode. De telefoonkosten zijn echter voor uw eigen rekening. Daarnaast geldt in bepaalde gevallen een uniform tarief per serviceaanvraag.

Ga voor gedetailleerde informatie over en de voorwaarden van telefonische ondersteuningsdiensten in uw land of regio naar de volgende website, als u in Europa gebruik wilt maken van telefonische ondersteuning: Ga naar de volgende website:

#### [www.hp.com/support](http://productfinder.support.hp.com/tps/Hub?h_product=hppsc1300a306883&h_lang=en&h_cc=all&h_tool=prodhomes" target="_blank)

U kunt ook bij uw leverancier informeren of contact opnemen met HP op het nummer dat elders in dit boekje wordt vermeld.

Als onderdeel van ons streven om onze telefonische ondersteuningsdienst te verbeteren adviseren we u onze website geregeld te bezoeken voor nieuwe informatie over onze diensten en de beschikbaarheid daarvan.

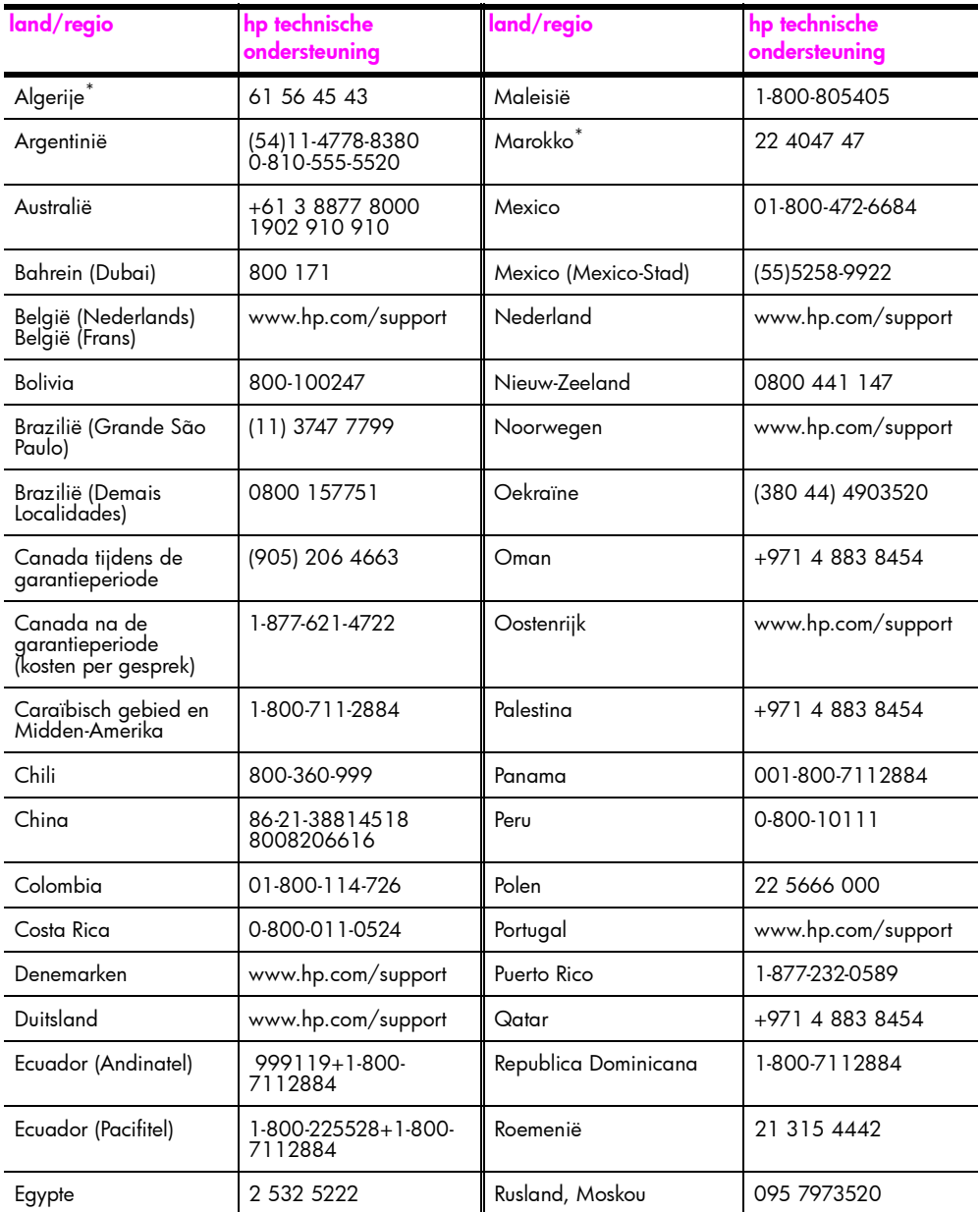

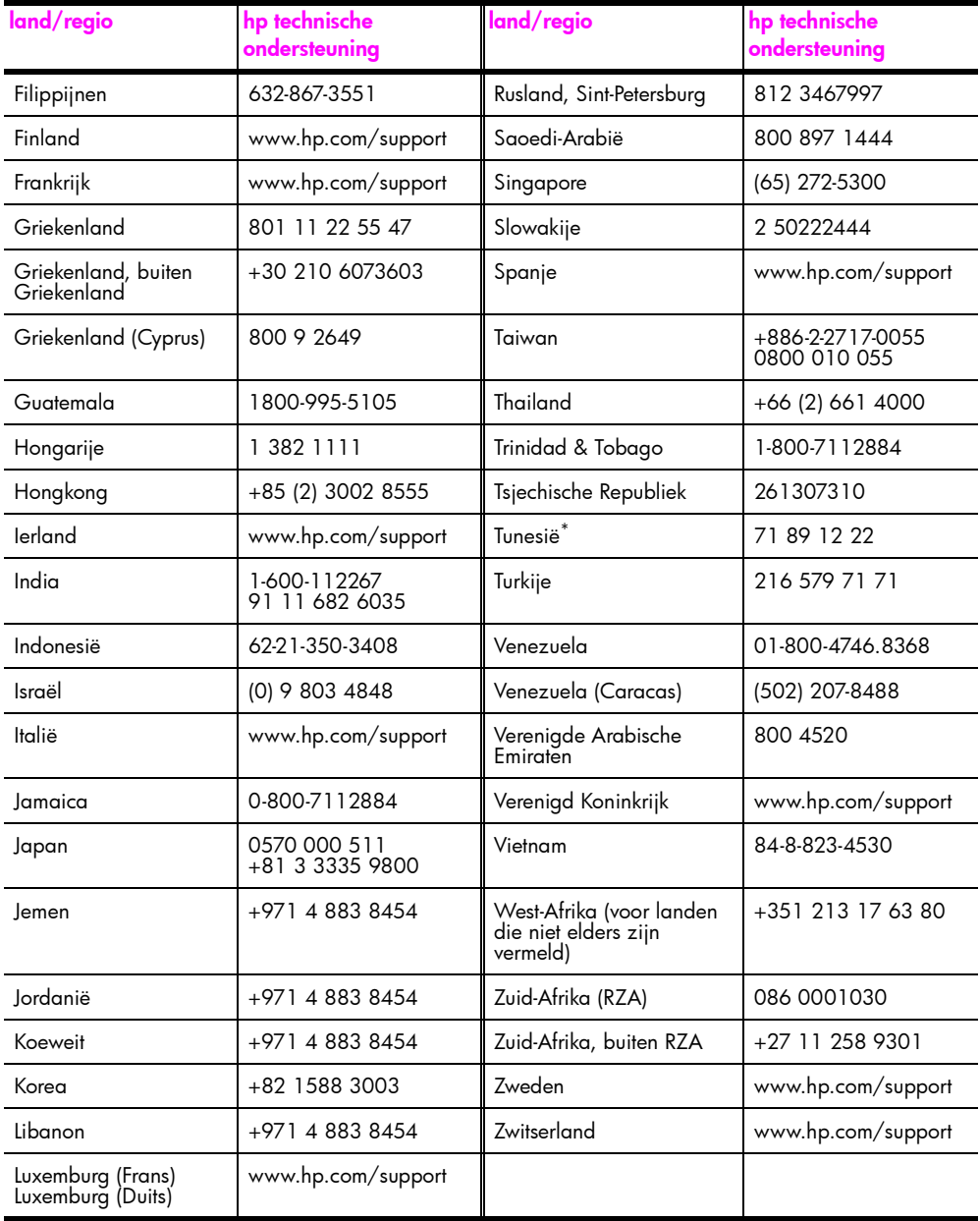

\* Dit callcenter biedt ondersteuning aan Franssprekende klanten uit de volgende landen/regio's: Marokko, Tunesië en Algerije.

### bellen in Australië na de garantieperiode

Als uw product niet langer onder de garantie valt, kunt u 03 8877 8000 kiezen. Na de garantieperiode kunt u de ondersteuningskosten van \$27,50 (incl. GST) per servicegesprek via uw creditcard voldoen. U kunt ook bellen met 1902 910 910 (kosten \$27,50 te verrekenen via de telefoonrekening) tussen 9:00 en 17:00 van maandag tot en met vrijdag. Kosten en tijdstippen van ondersteuning kunnen zonder kennisgeving worden gewijzigd.

ਚੌ

psc ondersteuning

## <span id="page-49-0"></span>de hp psc gereedmaken voor verzending

Als na overleg met HP Klantenondersteuning of de leverancier blijkt dat u de HP psc moet terugsturen voor reparatie, moet u het apparaat aan de hand van de volgende stappen uitschakelen en opnieuw inpakken om verdere schade aan het apparaat te voorkomen.

Opmerking: Voordat u de HP psc opstuurt, moet u de inktpatronen verwijderen, de HP psc op de juiste manier uitschakelen door op de knop Aan/Doorgaan te drukken en ervoor zorgen dat de wagen met de inktpatronen weer naar de beginpositie en de scanner weer naar de parkeerstand is teruggekeerd.

1 Schakel de HP psc in.

Sla stap 1 tot en met 7 over als u de HP psc niet kunt inschakelen. U kunt de inktpatronen in dit geval niet verwijderen. Ga door met stap 8.

- 2 Open de klep van het vak met de inktpatronen. De wagen met de inktpatronen beweegt naar het midden van de HP psc.
- 3 Verwijder de inktpatronen. Zie de inktpatronen vervangen op pagina 30 voor meer informatie over het verwijderen van de inktpatronen.

Let op! Verwijder beide inktpatronen. Als u dit niet doet, kan de HP psc beschadigd raken.

- 4 Doe de inktpatronen in een luchtdichte zak om uitdroging te voorkomen en berg deze op. Stuur de inktpatronen niet mee met de HP psc, tenzij de medewerker van HP Klantenondersteuning daarom heeft gevraagd.
- **5** Sluit het vak met de inktpatronen.
- 6 Wacht totdat de wagen met de inktpatronen weer is teruggekeerd naar de beginpositie links van de HP psc (en niet meer beweegt). Dit duurt een paar seconden.
- Schakel de HP psc uit.
- 8 Gebruik zo mogelijk het oorspronkelijke verpakkingsmateriaal of het verpakkingsmateriaal van het vervangende apparaat om de HP psc in te verpakken voor verzending.

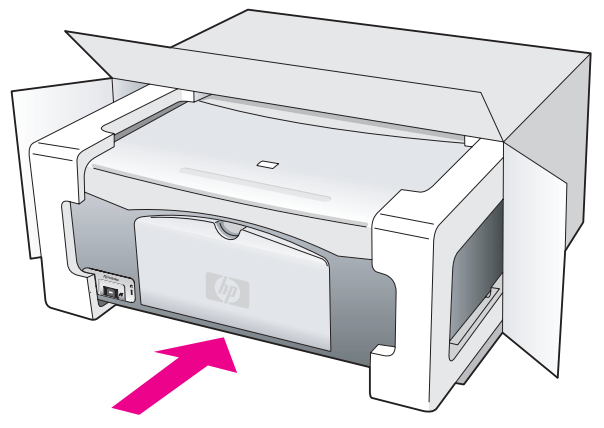

Als u het oorspronkelijke verpakkingsmateriaal niet meer hebt, gebruikt u ander geschikt verpakkingsmateriaal. Beschadiging tijdens verzending die ontstaat door onjuiste verpakking of onjuist transport, valt niet onder de garantiebepalingen.

**9** Plak het etiket voor retourverzending op de buitenkant van de doos.

- 10 De doos dient het volgende te bevatten:
	- Een korte beschrijving van de problemen voor het servicepersoneel (met name voorbeelden van afdrukken met kwaliteitsproblemen zijn nuttig).
	- Een kopie van de aankoopbon of een andere vorm van aankoopbewijs ter controle van de garantieperiode.
	- Uw naam, uw adres en het telefoonnummer waarop u overdag bereikbaar bent.

### <span id="page-50-0"></span>hp distributiecentrum

Ga als volgt te werk als u HP psc-software, een exemplaar van de gedrukte gebruikershandleiding, een Setup-poster of vervangbare onderdelen wilt bestellen.

- Bel in de V.S. of Canada 1-800-HP-INVENT (1-800-474-6836).
- Bel in Latijns-Amerika het desbetreffende nummer voor uw land/regio (zie bellen in [andere gebieden](#page-46-0) op pagina 39).
- Daarbuiten kunt u voor informatie terecht op de volgende website: [www.hp.com/support](http://www.hp.com/support" target="_blank)

chapter 8

## informatie over de garantie

9

Bij de HP psc wordt een beperkte garantie geleverd die in dit gedeelte nader wordt beschreven. Verder wordt in dit gedeelte uiteengezet hoe u aanspraak kunt maken op de garantieservice en hoe u de standaardgarantie kunt upgraden.

Dit gedeelte bevat de volgende onderwerpen:

- de duur van de beperkte garantie op pagina 45
- garantieservice op pagina 45
- de garantie uitbreiden op pagina 45
- de hp psc opsturen voor reparatie op pagina 46
- • [beperkte wereldwijde garantieverklaring van hewlett-packard](#page-53-1) op pagina 46

### <span id="page-52-0"></span>de duur van de beperkte garantie

Duur van de beperkte garantie (hardware en arbeidskosten): 1 jaar

Duur van beperkte garantie (cd-rom's): 90 dagen

Duur van beperkte garantie (inktpatronen): totdat de inktpatroon leeg is of de einddatum van de garantie is bereikt die op de inktpatroon wordt aangegeven.

Opmerking: Mogelijk zijn de diensten die in het gedeelte [expres-service](#page-52-3) en de [garantie uitbreiden](#page-52-2) worden beschreven, niet overal beschikbaar.

### <span id="page-52-3"></span><span id="page-52-1"></span>garantieservice

#### expres-service

Als u gebruik wilt maken van de snelle reparatieservice van HP, moet u in geval van problemen eerst contact opnemen met een HP servicekantoor of HP Klantenondersteuning. Zie [hp klantenondersteuning](#page-44-2) op pagina 37 voor de stappen die u moet nemen voordat u de klantenondersteuning belt.

Als een minder belangrijk onderdeel van het apparaat moet worden vervangen en de klant dit normaal gesproken zelf kan doen, kunnen deze onderdelen versneld worden geleverd. In dit geval betaalt HP vooraf de verzendkosten, invoerrechten en BTW, levert HP telefonische ondersteuning bij het vervangen van het onderdeel, en betaalt HP de verzendkosten, invoerrechten en BTW voor mogelijke onderdelen die naar HP moeten worden teruggezonden.

De klantenondersteuning van HP kan klanten doorverwijzen naar daarvoor aangewezen, erkende serviceaanbieders die onderhoud mogen plegen aan HP-producten.

### <span id="page-52-2"></span>de garantie uitbreiden

Via het HP SUPPORTPACK kunt u de standaardfabrieksgarantie verlengen tot drie jaar. De service is geldig vanaf de aankoopdatum van het product en het SupportPack moet binnen 180 dagen na aankoop van het product worden aangeschaft. Als tijdens uw telefoongesprek met de technische ondersteuning blijkt dat het product moet worden vervangen, wordt het vervangende exemplaar de volgende werkdag kosteloos verzonden door HP. Alleen beschikbaar in de V.S.

Bel 1-888-999-4747 of bezoek de volgende website van HP voor meer informatie: [www.hp.com/go/hpsupportpack](http://www.hp.com/go/hpsupportpack" target="_blank)

Buiten de V.S. kunt u contact opnemen met de plaatselijke klantenondersteuning van HP. Zie [bellen in andere gebieden](#page-46-1) op pagina 39 voor een overzicht van internationale telefoonnummers voor klantenondersteuning.

### <span id="page-53-0"></span>de hp psc opsturen voor reparatie

Voordat u de HP PSC opstuurt voor reparatie, moet u contact opnemen met HP Klantenondersteuning. Zie [hp klantenondersteuning](#page-44-2) op pagina 37 voor de stappen die u moet nemen voordat u de klantenondersteuning belt.

## <span id="page-53-1"></span>beperkte wereldwijde garantieverklaring van hewlettpackard

### de geldigheid van de beperkte garantie

Hewlett-Packard (HP) garandeert de eindgebruiker (Klant) dat ieder HP PSC-product (Product), inclusief de bijbehorende software, accessoires, afdrukmaterialen en benodigdheden, vrij is van gebreken in materiaal en constructie tijdens de periode die begint op de datum waarop de Klant het Product heeft aangeschaft.

Bij softwareproducten is de beperkte garantie van HP uitsluitend geldig voor de nietuitvoering van programma-instructies. HP biedt geen garantie dat de werking van een willekeurig Product ononderbroken of vrij van fouten zal zijn.

De beperkte garantie van HP geldt uitsluitend voor defecten die zijn opgetreden na normaal gebruik van het Product en geldt niet voor andere problemen, inclusief problemen die ontstaan als gevolg van (a) verkeerd onderhoud of aanpassingen, (b) software, accessoires, afdrukmateriaal of benodigdheden die niet door HP geleverd zijn en niet door HP ondersteund worden, of (c) gebruik buiten de technische specificaties van het Product.

Bij hardwareproducten van HP wordt de garantie aan de Klant of een eventueel servicecontract van de Klant met HP niet beïnvloed door het gebruik van inktpatronen die niet van HP afkomstig zijn of door het gebruik van opnieuw gevulde inktpatronen. Als een defect aan of beschadiging van het Product echter kan worden geweten aan het gebruik van een inktpatroon die niet van HP afkomstig is of aan het gebruik van een opnieuw gevulde inktpatroon, zal HP de gebruikelijke kosten van arbeid en materiaal in rekening brengen die samenhangen met de reparatie van het defecte of beschadigde Product.

Als HP gedurende de van toepassing zijnde garantieperiode in kennis wordt gesteld van een defect aan een Product, zal HP naar eigen goeddunken het defecte Product repareren of vervangen. In gevallen waarin de arbeidskosten niet worden gedekt door de beperkte garantie van HP, zullen voor de reparaties de standaardarbeidskosten van HP in rekening gebracht worden.

Als het defecte Product niet door HP kan worden gerepareerd of vervangen, zal HP de aankoopprijs voor het defecte Product dat onder de garantie valt, terugbetalen binnen redelijke termijn nadat HP kennisgeving van het defect heeft ontvangen.

HP is niet verplicht tot reparatie, vervanging of terugbetaling totdat de Klant het defecte Product aan HP geretourneerd heeft.

Een vervangend product kan nieuw of daaraan gelijkwaardig zijn, op voorwaarde dat de functionaliteit ervan ten minste gelijk is aan die van het Product dat het vervangt.

HP-producten, met inbegrip van alle Producten, kunnen gereviseerde onderdelen, componenten of materialen bevatten die functioneel gelijkwaardig zijn aan nieuwe items. De beperkte garantie van HP is geldig in alle landen/regio's waarin HP ondersteuning voor het Product biedt en waarin HP het Product op de markt heeft gebracht. Het niveau van de garantieservice kan volgens plaatselijke normen variëren. HP heeft geen enkele verplichting om de vorm, de specificaties of de functie van het Product te wijzigen om ervoor te zorgen dat het Product kan worden gebruikt in een land of gebied waarvoor het niet is bestemd.

### garantiebeperkingen

VOOR ZOVER OP GROND VAN DE PLAATSELIJKE WETGEVING IS TOEGESTAAN BIEDEN NOCH HP, NOCH EXTERNE LEVERANCIERS ENIGE OVERIGE EXPLICIETE OF IMPLICIETE GARANTIE OF CONDITIE MET BETREKKING TOT DE GEDEKTE PRODUCTEN VAN HP EN WIJZEN ZIJ SPECIFIEK DE IMPLICIETE GARANTIES EN CONDITIES VAN DE HAND INZAKE VERKOOPBAARHEID, TEVREDENSTELLENDE KWALITEIT EN GESCHIKTHEID VOOR EEN BEPAALD DOEL.

### aansprakelijkheidsbeperkingen

Voor zover bij de plaatselijke wetgeving is toegestaan, is het verhaal in deze Beperkte garantie het enige en uitsluitende verhaal voor de Klant.

VOOR ZOVER OP GROND VAN DE PLAATSELIJKE WETGEVING IS TOEGESTAAN, MET UITZONDERING VAN DE SPECIFIEKE VERPLICHTINGEN ZOALS AANGEGEVEN IN DEZE BEPERKTE GARANTIE, ZIJN HP EN EXTERNE LEVERANCIERS IN GEEN GEVAL AANSPRAKELIJK VOOR DIRECTE, INDIRECTE, SPECIALE EN INCIDENTELE SCHADE OF GEVOLGSCHADE OP BASIS VAN EEN EVENTUEEL CONTRACT, BENADELING OF OVERIGE JURIDISCHE THEORIE EN ONAFHANKELIJK VAN EVENTUELE KENNISGEVING VAN DE MOGELIJKHEID OP DERGELIJKE SCHADE.

### plaatselijke wetgeving

Deze beperkte garantieverklaring biedt de Klant specifieke wettelijke rechten. Daarnaast kan de Klant nog andere rechten hebben die van land tot land, van staat tot staat, van regio tot regio of van provincie tot provincie kunnen verschillen.

In de mate waarin deze beperkte garantie niet overeenstemt met het plaatselijk recht, zal deze verklaring als aangepast en in overeenstemming met dergelijk plaatselijk recht worden beschouwd. In het kader van dergelijk plaatselijk recht is het mogelijk dat bepaalde voorwaarden en beperkingen in deze verklaring niet op de Klant van toepassing zijn. Sommige staten in de Verenigde Staten en sommige overheden buiten de Verenigde Staten (inclusief provincies in Canada) kunnen:

voorwaarden en beperkingen in deze Verklaring als nietig beschouwen ter bescherming van de wettelijk voorgeschreven rechten van de consument (bijvoorbeeld in Groot-Brittannië);

anderszins de mogelijkheid van een fabrikant voor het doen gelden van dergelijke beperkingen of voorwaarden beperken; of

de Klant verdere garantierechten bieden, de tijdsduur vaststellen van een impliciete garantie die niet door de fabrikant kan worden geweigerd en beperkingen op de tijdsduur van impliciete garanties tenietdoen.

MET BETREKKING TOT DOOR KLANTEN IN AUSTRALIË EN NIEUW-ZEELAND GEPLEEGDE TRANSACTIES MOGEN, BEHALVE DOOR ZOVER BIJ DE WET TOEGESTAAN, DE WETTELIJK VOORGESCHREVEN, OP DE AANKOOP VAN DE GEDEKTE PRODUCTEN VAN HP AAN DERGELIJKE KLANTEN VAN TOEPASSING ZIJNDE RECHTEN DOOR DE VOORWAARDEN IN DEZE BEPERKTE GARANTIE NIET WORDEN TENIETGEDAAN, BEPERKT OF VERANDERD EN WORDEN DEZE VOORWAARDEN OP DERGELIJKE RECHTEN ALS EEN AANVULLING BESCHOUWD. hoofdstuk 9

## technische informatie

In dit gedeelte worden de technische specificaties voor de HP psc beschreven. Daarnaast vindt u in dit gedeelte informatie over de internationale voorschriften waaraan de HP psc voldoet.

Dit gedeelte bevat de volgende onderwerpen:

- papierspecificaties op pagina 49
- afmetingen en gewicht op pagina 50
- voedingsspecificaties op pagina 50
- afmetingen en gewicht op pagina 50
- omgevingsspecificaties op pagina 50
- • [richtlijnen voor milieuvriendelijke producten](#page-57-3) op pagina 50
- voorschriften [op pagina 51](#page-58-0)

## <span id="page-56-0"></span>papierspecificaties

10

### papierladecapaciteit

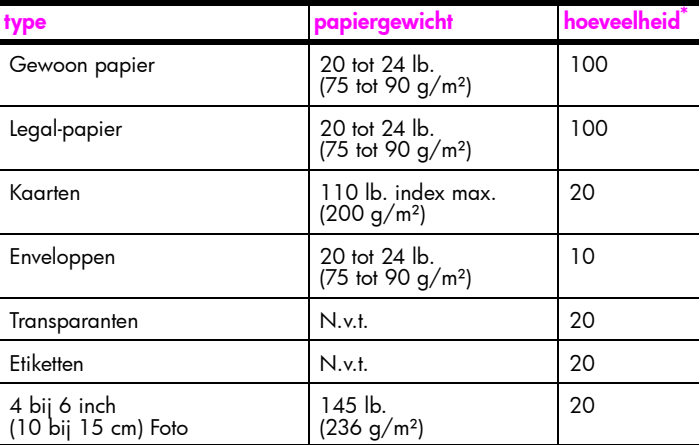

\* Maximumcapaciteit

### specificaties voor afdrukmarges

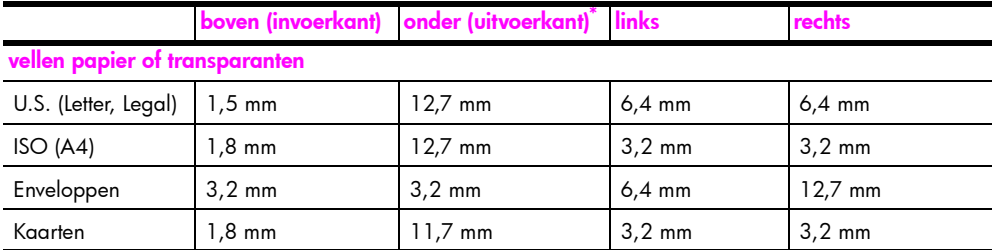

\* Het afdrukgebied is 0,21 inch (5,4 mm) verschoven ten opzichte van het midden van het papier, waardoor de boven- en ondermarge niet precies even groot zijn.

### <span id="page-57-0"></span>afmetingen en gewicht

- Hoogte: 16,97 cm
- Breedte: 42,57 cm
- Diepte: 25,91 cm
- Gewicht: 4,53 kg

### <span id="page-57-1"></span>voedingsspecificaties

- Stroomverbruik: maximaal 80 W
- Ingangsspanning: AC 100 tot 240 V  $\sim$  1 A 50–60 Hz, geaard
- Uitgangsspanning: DC 32 V===940 mA, 16 V===625 mA

### <span id="page-57-2"></span>omgevingsspecificaties

- Aanbevolen bedrijfstemperatuur: 15º tot 32º C
- Toegestane bedrijfstemperatuur: 5º tot 40º C
- Vochtigheidsgraad: 15% tot 85% RV niet-condenserend
- Opslagtemperatuur: -4º tot 60º C
- In de nabijheid van sterke elektromagnetische velden kan het zijn dat de uitvoer van de HP psc enigszins worden vervormd.
- HP raadt aan een USB-kabel te gebruiken met een maximumlengte van 3 m (10 voet) om ruis die wordt veroorzaakt door sterke elektromagnetische velden tot een minimum te beperken.

## <span id="page-57-3"></span>richtlijnen voor milieuvriendelijke producten

### verstandig omgaan met het milieu

Hewlett-Packard streeft ernaar om op milieuvriendelijke wijze kwaliteitsproducten te leveren. Dit product is voorzien van diverse kenmerken die erop zijn gericht de milieueffecten tot een minimum te beperken.

Raadpleeg de website Commitment to the Environment van HP voor meer informatie: www.hp.com/hpinfo/globalcitizenship/environment/index.html

### ozonproductie

Dit product produceert geen merkbare hoeveelheden ozongas (O3).

### energy consumption

Energy usage drops significantly while in ENERGY STAR<sup>®</sup> mode, which saves natural resources, and saves money without affecting the high performance of this product. This product qualifies for ENERGY STAR, which is a voluntary program established to encourage the development of energy-efficient office products.

/<br>Qner<del>gy</del>

ENERGY STAR is a U.S. registered service mark of the U.S. EPA. As an ENERGY STAR partner, HP has determined that this product meets ENERGY STAR guidelines for energy efficiency.

For more information on ENERGY STAR guidelines, see the following web site:

[www.energystar.gov](http://www.energystar.gov" target="_blank)

#### papiergebruik

Dit product is geschikt voor het gebruik van kringlooppapier volgens DIN-norm 19309.

#### kunststoffen

Alle kunststof onderdelen boven de 25 gram zijn gemerkt volgens internationale normen ter aanduiding van kunststoffen die aan het eind van de levensduur van het product voor hergebruik in aanmerking komen.

#### veiligheidsinformatiebladen

Veiligheidsinformatiebladen (MSDS of Material Safety Data Sheets) zijn verkrijgbaar op de volgende website van HP:

#### [www.hp.com/go/msds](http://www.hp.com/go/msds" target="_blank)

Klanten zonder Internet-aansluiting kunnen hiervoor contact opnemen met HP Klantenondersteuning.

#### recyclingprogramma

In vele landen heeft HP programma's voor terugname en hergebruik van producten opgezet. Het aantal programma's neemt nog steeds toe. Daarnaast werkt HP samen met een aantal van de grootste centra voor hergebruik van elektronische apparatuur ter wereld. HP bespaart ook op hulpbronnen door een aantal van zijn populairste producten te reviseren en opnieuw te verkopen.

Dit HP-product bevat de volgende materialen die mogelijk speciale behandeling behoeven aan het eind van de nuttige levensduur van het product:

– Lood in het soldeer

### hp retour- en recyclingprogramma voor printerbenodigdheden

HP wil het milieu zo min mogelijk belasten. Het HP retour- en recyclingprogramma voor printerbenodigdheden is beschikbaar in vele landen/regio's en stelt u in staat gebruikte inktpatronen gratis in te leveren voor hergebruik. Ga naar de volgende website van HP voor meer informatie:

www.hp.com/hpinfo/globalcitizenship/environment/recycle/inkjet.html

### <span id="page-58-0"></span>voorschriften

De HP psc voldoet aan de geldende regelgeving voor uw land/regio.

### wettelijk modelidentificatienummer

Overeenkomstig de regelgeving op dit gebied is dit product voorzien van een wettelijk identificatienummer (Regulatory Model Number). Het Regulatory Model Number voor dit product is SDGOB-0319, niet te verwarren met de naam waaronder het product op de markt wordt gebracht (HP PSC 1310 Series) of de desbetreffende productnummers (Q5765A, Q5766A, Q5767A, Q5768A, Q5769A, Q5770A, Q5771A, Q5772A).

### FCC statement

The United States Federal Communications Commission (in 47 CFR 15.105) has specified that the following notice be brought to the attention of users of this product.

Declaration of Conformity: This equipment has been tested and found to comply with the limits for a Class B digital device, pursuant to part 15 of the FCC Rules. Operation is subject to the following two conditions: (1) this device may not cause harmful interference, and (2) this device must accept any interference received, including interference that may cause undesired operation. Class B limits are designed to provide reasonable protection against harmful interference in a residential installation. This equipment generates, uses, and can radiate radio frequency energy, and, if not installed and used in accordance with the instructions, may cause harmful interference to radio communications. However, there is no guarantee that interference will not occur in a particular installation. If this equipment does cause harmful interference to radio or television reception, which can be determined by turning the equipment off and on, the user is encouraged to try to correct the interference by one or more of the following measures:

- Reorient the receiving antenna.
- Increase the separation between the equipment and the receiver.
- Connect the equipment into an outlet on a circuit different from that to which the receiver is connected.
- Consult the dealer or an experienced radio/TV technician for help.

Product Regulations Manager, Hewlett-Packard Company, San Diego, (858) 655-4100.

The user may find the following booklet prepared by the Federal Communications Commission helpful: How to Identify and Resolve Radio-TV Interference Problems. This booklet is available from the U.S. Government Printing Office, Washington DC, 20402. Stock No. 004-000-00345-4.

Caution! Pursuant to Part 15.21 of the FCC Rules, any changes or modifications to this equipment not expressly approved by the Hewlett-Packard Company may cause harmful interference and void the FCC authorization to operate this equipment.

#### note à l'attention des utilisateurs Canadien/notice to users in Canada

Le présent appareil numérique n'émet pas de bruit radioélectrique dépassant les limites applicables aux appareils numériques de la classe B prescrites dans le Règlement sur le brouillage radioélectrique édicté par le ministère des Communications du Canada.

This digital apparatus does not exceed the Class B limits for radio noise emissions from the digital apparatus set out in the Radio Interference Regulations of the Canadian Department of Communications.

### notice to users in Australia

**This equipment complies with Australian EMC requirements** 

#### geräuschemission

 $LpA < 70$  dB am Arbeitsplatz im Normalbetrieb nach DIN 45635 T. 19

この装置は、情報処理装置等電波障害自主規制協議会(VCCI)の基準 に基づくクラスB情報技術装置です。この装置は、家庭環境で使用すること を目的としていますが、この装置がラジオやテレビジョン受信機に近接して 使用されると受信障害を引き起こすことがあります。 取り扱い説明書に従って正しい取り扱いをして下さい。

notice to users in Korea

### 사용자 인내분 (B금 기기)

### 이 기기는 비업무용으로 전자파장해검정을 받은 가가로서, 주거지역에서는 물론 모든 지역에서 자용할 수 있습니다.

### declaration of conformity (European Union)

The Declaration of Conformity in this document complies with ISO/IEC Guide 22 and EN45014. It identifies the product, manufacturer's name and address, and applicable specifications recognized in the European community.

#### hoofdstuk 10

## declaration of conformity

According to ISO/IEC Guide 22 and EN 45014

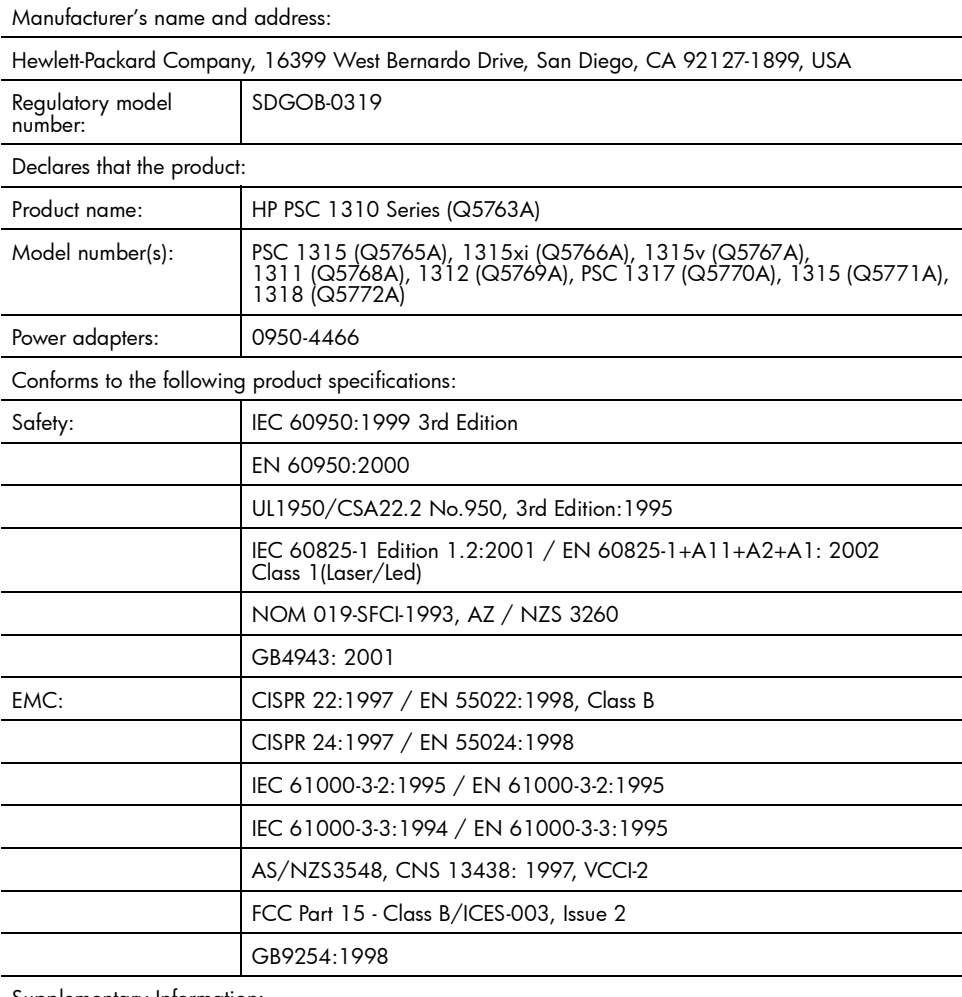

Supplementary Information:

The product herewith complies with the requirements of the Low Voltage Directive 73/23/EC, the EMC Directive 89/336/EC and carries the CE marking accordingly. • The product was tested in a typical configuration.

European Contact for regulatory topics only: Hewlett Packard GmbH, HQ-TRE, Herrenberger Strasse 140, D-71034 Böblingen Germany. (FAX +49-7031-14-3143) US Contact: Hewlett Packard Co. 16399 W. Bernardo Dr. San Diego, CA, USA 92127

## 11 configuratie en gebruik van hp instant share

Met HP Instant Share wordt het verzenden van foto's naar familie en vrienden kinderspel. Maak een foto of scan een afbeelding, selecteer de foto of afbeelding en gebruik de software op de computer om deze door te sturen naar een e-mailadres. U kunt zelfs foto's uploaden (afhankelijk van het land of de regio waarin u zich bevindt) naar een on line fotoalbum of een on line ontwikkelservice.

Dankzij HP Instant Share krijgen familie en vrienden altijd foto's die ze kunnen bekijken. Grote downloads of afbeeldingen die te groot zijn om te openen behoren nu tot het verleden. Er wordt een e-mailbericht met miniatuurafbeeldingen van uw foto's verzonden, samen met een koppeling naar een beveiligde webpagina waarop vrienden en familie de foto's kunnen bekijken, delen, afdrukken en opslaan.

Opmerking: Niet alle besturingssystemen ondersteunen HP Instant Share, maar ook dan kunt u de HP Director (HP-dirigent) gebruiken om een foto naar familie en vrienden te verzenden in de vorm van een e-mailbijlage. (Zie [een foto of afbeelding verzenden met de hp psc \(Macintosh\)](#page-64-0) op [pagina 57](#page-64-0) voor meer informatie.)

Dit gedeelte bevat de volgende onderwerpen:

- • [hp instant share gebruiken in vijf eenvoudige stappen \(Windows\)](#page-62-0) op [pagina 55](#page-62-0)
- • [een foto of afbeelding verzenden met de hp psc \(Macintosh\)](#page-64-0) op pagina 57
- • [waarom zou ik me registreren bij hp instant share \(Windows\)?](#page-65-0) op [pagina 58](#page-65-0)

### <span id="page-62-0"></span>hp instant share gebruiken in vijf eenvoudige stappen (Windows)

HP Instant Share is gemakkelijk te gebruiken met uw HP PSC 1310 Series (HP psc). Dit is wat u moet doen:

1 Bepaal welke foto op de Windows-computer u wilt verzenden. OF

Scan een afbeelding met de HP psc en stuur deze naar HP Image Zonesoftware.

- 2 Selecteer de foto of de afbeelding die u wilt verzenden in HP Image Zone.
- 3 Klik op het tabblad HP Instant Share op HP Instant Share starten.
- 4 Maak een e-mailbestemming met HP Instant Share.

Opmerking: U kunt ook een Adresboek instellen waarin in de e-mailadressen kunt bewaren.

5 Verzend het e-mailbericht.

Zie de volgende procedures voor specifieke informatie over het gebruik van HP Instant Share:

- gescande afbeelding gebruiken op pagina 56
- • [hp instant share openen vanuit de hp director](#page-63-1) op pagina 56

Opmerking: Uw computer moet verbonden zijn met het Internet als u HP Instant Share wilt gebruiken. Als u gebruikmaakt van AOL of Compuserve maakt u eerst verbinding met uw Internet-serviceprovider voordat u HP Instant Share gebruikt.

### <span id="page-63-0"></span>gescande afbeelding gebruiken

Zie [de scanfuncties gebruiken](#page-30-0) op pagina 23 voor meer informatie over het scannen van een afbeelding.

- 1 Leg het origineel met de bedrukte kant naar beneden in de linkerbenedenhoek van de glasplaat.
- 2 Druk op Scannen.

In het venster HP-Scansoftware op de computer verschijnt een voorbeeldafbeelding van de scan, die u kunt bewerken. Raadpleeg de on line hp image zone help die bij de software is geleverd voor meer informatie over het bewerken van een afbeelding in de voorbeeldweergave.

- 3 Pas de afbeelding naar wens aan in de voorbeeldweergave van het venster HP-Scansoftware. Klik op Accepteren wanneer u klaar bent. De HP psc stuurt de scan naar de HP Image Zone, waar deze automatisch wordt geopend en weergegeven.
- 4 Bewerk de gescande afbeelding en selecteer deze.

Opmerking: De HP Image Zone beschikt over veel bewerkingshulpmiddelen waarmee u afbeeldingen kunt aanpassen aan uw wensen. Raadpleeg de on line hp image zone help die bij de software is geleverd voor meer informatie.

- 5 Klik op het tabblad HP Instant Share.
- 6 Ga naar stap 5 in [hp instant share openen vanuit de hp director](#page-63-1) op [pagina 56](#page-63-1) als u HP Instant Share wilt gebruiken.

### <span id="page-63-1"></span>hp instant share openen vanuit de hp director

In dit gedeelte wordt uiteengezet hoe u de e-mailservice van HP Instant Share kunt gebruiken. In dit gedeelte wordt de term afbeelding gebruikt voor zowel foto's als afbeeldingen. Raadpleeg de on line hp image zone help die bij de software is geleverd voor meer informatie over het gebruik van de HP Director.

- 1 Open de HP Director.
- **2** Klik in de **HP Director** op **HP Image Zone**. De HP Image Zone verschijnt.
- **3** Selecteer een afbeelding in de desbetreffende map. Opmerking: Raadpleeg de on line hp image zone help die bij de software is geleverd voor meer informatie.
- 4 Klik op het tabblad HP Instant Share.
- 5 Klik in het Besturingsgebied op HP Instant Share starten. Het scherm On line gaan verschijnt in het Werkgebied.

6 Klik op Volgende.

Het scherm Eenmalige Setup—Regio en Gebruiksvoorwaarden verschijnt.

- 7 Selecteer uw land/regio in de keuzelijst.
- 8 Lees de Gebruiksvoorwaarden, schakel het selectievakje Akkoord in en klik op Volgende.

Het scherm Selecteer een HP Instant Share-service verschijnt.

- 9 Selecteer HP Instant Share E-mail: afbeeldingen via e-mail verzenden.
- 10 Klik op Volgende.
- 11 Het scherm E-mail maken in HP Instant Share verschijnt. Vul gegevens in in de velden Aan, Van, Onderwerp en Bericht.

Opmerking: Als u een e-mailadresboek wilt openen en bijwerken, klikt u op Adresboek, meldt u zich aan bij HP Instant Share en vraagt u een HP-paspoort aan.

Opmerking: Als u uw e-mailbericht naar meerdere adressen wilt verzenden, klikt u op E-mail versturen aan meerdere mensen.

12 Klik op **Volgende**.

Het scherm Bijschriften toevoegen verschijnt.

13 Geef een bijschrift op voor de digitale afbeelding en klik dan op Volgende.

De afbeelding wordt geüpload naar de website HP Instant Share.

Nadat de afbeelding is geüpload, verschijnt het scherm Foto's per e-mail verstuurd.

Uw e-mailbericht wordt verzonden met een koppeling naar een beveiligde webpagina waarop de afbeelding 60 dagen lang wordt bewaard.

14 Klik op **Voltooien**.

De website HP Instant Share wordt geopend in de browser.

Op de website kunt u een afbeelding selecteren en deze op een aantal manieren bewerken.

## <span id="page-64-0"></span>een foto of afbeelding verzenden met de hp psc (Macintosh)

Als de HP psc is aangesloten op een Macintosh, kunt u aan iedereen met een e-mailaccount een foto of afbeelding sturen. Door op E-mail te drukken in de HP-galerie kunt u de e-mailtoepassing openen die op de computer is geïnstalleerd. U opent de HP-galerie vanuit de HP-dirigent.

Dit gedeelte bevat de volgende onderwerpen:

- • [gescande afbeelding gebruiken](#page-64-1) op pagina 57
- de optie e-mail in de hp-dirigent op pagina 58

### <span id="page-64-1"></span>gescande afbeelding gebruiken

Zie [de scanfuncties gebruiken](#page-30-0) op pagina 23 voor meer informatie over het scannen van een afbeelding.

1 Leg het origineel met de bedrukte kant naar beneden in de linkerbenedenhoek van de glasplaat.

In het venster HP-Scansoftware op de computer verschijnt een voorbeeldafbeelding van de scan, die u kunt bewerken. Raadpleeg de on line hp image zone help die bij de software is geleverd voor meer informatie over het bewerken van een afbeelding in de voorbeeldweergave.

- 3 Pas de afbeelding naar wens aan in de voorbeeldweergave van het venster HP-Scansoftware. Klik op Accepteren wanneer u klaar bent. De HP psc stuurt de scan naar de HP-galerie, waar deze automatisch wordt geopend en weergegeven.
- 4 Bewerk de gescande afbeelding en selecteer deze.

Opmerking: De HP-galerie beschikt over veel bewerkingshulpmiddelen waarmee u afbeeldingen kunt aanpassen aan uw wensen. Raadpleeg de on line **hp image zone help** die bij de software is geleverd voor meer informatie.

5 Klik op E-mail.

Het e-mailprogramma op de Macintosh wordt geopend. U kunt de afbeeldingen nu verzenden als e-mailbijlage aan de hand van de aanwijzingen op de Macintosh.

### <span id="page-65-1"></span>de optie e-mail in de hp-dirigent

Raadpleeg de on line hp image zone help die bij de software is geleverd voor meer informatie over het gebruik van de HP Director.

Open de HP-dirigent en klik op HP-galerie (OS 9). OF

Klik op **HP-dirigent** in het Dock en selecteer HP-galerie in het gedeelte Beheren en delen van het menu HP-dirigent (OS X).

De HP-galerie verschijnt.

2 Selecteer een afbeelding.

Raadpleeg de on line hp image zone help die bij de software is geleverd voor meer informatie.

3 Klik op E-mail.

Het e-mailprogramma op de Macintosh wordt geopend. U kunt de afbeeldingen nu verzenden als e-mailbijlage aan de hand van de aanwijzingen op de Macintosh.

## <span id="page-65-0"></span>waarom zou ik me registreren bij hp instant share (Windows)?

U hoeft zich alleen als gebruiker te registreren bij HP PSC 1310 Series, HP Instant Share als u de functie Adresboek wilt gebruiken. Deze registratie heeft niets te maken met HP-productregistratie en geschiedt via het configuratieprogramma van HP Passport.

Als u e-mailadressen wilt kiezen en distributielijsten wilt maken in een Adresboek van HP Instant Share, wordt u gevraagd u als gebruiker te registreren. U moet zich registreren voordat u het Adresboek configureert en het Adresboek opent wanneer u een e-mailbericht in HP Instant Share wilt adresseren.

# <span id="page-66-0"></span>12 problemen informatie over het oplossen van

In dit gedeelte vindt u informatie over het opsporen en oplossen van problemen met de HP PSC 1310 Series (HP psc). Voor installatie- en configuratieproblemen wordt specifieke informatie gegeven. Voor problemen met de bediening zijn verwijzingen opgenomen naar de on line Help-informatie voor probleemoplossing.

In dit gedeelte komen de volgende onderwerpen aan bod:

- • [problemen met afdrukken oplossen](#page-66-1) op pagina 59
- • [problemen met de bediening oplossen](#page-72-0) op pagina 65

## <span id="page-66-1"></span>problemen met afdrukken oplossen

In dit gedeelte vindt u tips voor het oplossen van veelvoorkomende problemen met de installatie en configuratie van de software en hardware van de HP psc en HP Instant Share.

Dit gedeelte bevat de volgende onderwerpen:

- • [problemen oplossen met de installatie van hardware en software](#page-66-2) op [pagina 59](#page-66-2)
- • [problemen met de configuratie van hp instant share oplossen](#page-72-1) op [pagina 65](#page-72-1)

### <span id="page-66-2"></span>problemen oplossen met de installatie van hardware en software

Mocht u tijdens de installatie te maken krijgen met software- of hardwareproblemen, dan kunt u de onderstaande onderwerpen raadplegen voor een mogelijke oplossing.

Tijdens een routine-installatie van de HP psc-software doen een of meer van de volgende verschijnselen zich voor:

- De cd-rom van de HP psc begint automatisch te spelen wanneer u deze in het cd-rom-station plaatst
- De software wordt geïnstalleerd
- Er worden bestanden naar de vaste schijf gekopieerd
- U wordt verzocht de HP psc op een stroombron aan te sluiten
- Op het scherm van de installatiewizard worden een groene aanduiding OK en een vinkje weergegeven
- U wordt verzocht de computer opnieuw te starten (gebeurt niet in alle gevallen)
- De registratieprocedure wordt gestart

Als een of meer van deze verschijnselen zich niet voordoen, kan er een probleem zijn met de installatie. Als het gaat om de installatie op een pc, controleert u het volgende:

- Start de director en ga na of de volgende pictogrammen worden weergegeven: afbeelding scannen, document scannen en hp image zone. Zie [de hp psc gebruiken in combinatie met een computer](#page-13-0) op pagina 6 voor informatie over het starten van HP Director (HP-dirigent). Als de pictogrammen niet onmiddellijk verschijnen, kan het zijn dat u nog even moet wachten totdat er een verbinding tussen de HP psc en de computer tot stand is gebracht. Zie anders Niet alle pictogrammen worden [weergegeven in de hp-dirigent](#page-69-0) op pagina 62.
- Open het dialoogvenster Printers en controleer of de HP psc in de lijst voorkomt.
- Kijk of het pictogram HP psc in het systeemvak staat. Dit geeft aan dat de HP psc klaar is voor gebruik.

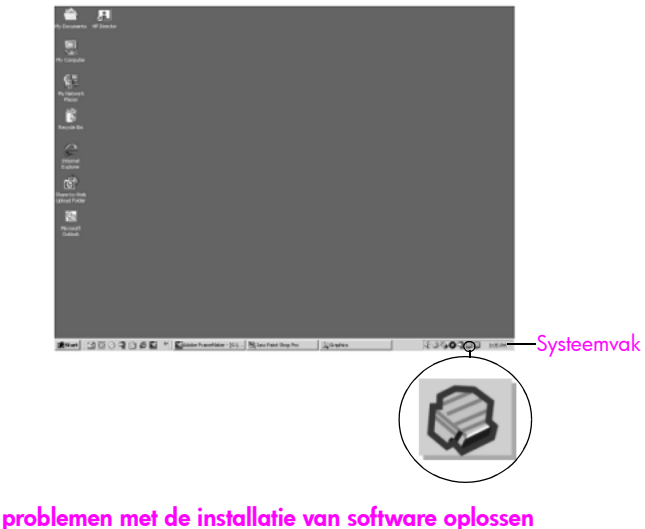

Raadpleeg dit gedeelte voor informatie over het oplossen van problemen die zich kunnen voordoen tijdens de installatie van de software voor de HP psc.

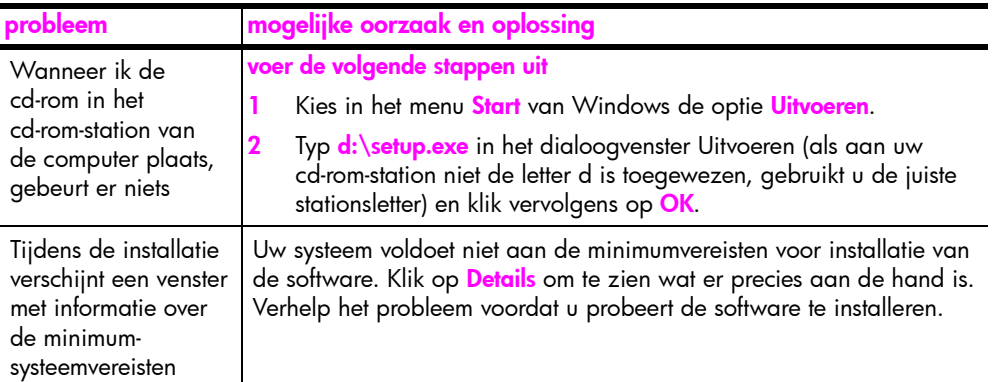

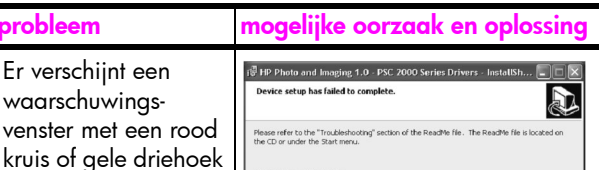

op de USB-verbinding Next >

### doe het volgende

1 Controleer of de bedieningssjabloon stevig op de HP psc is bevestigd, koppel het netsnoer los en sluit het vervolgens weer aan.

Zie [Er verschijnt een bericht waarin wordt gevraagd de](#page-71-0)  **[bedieningssjabloon te bevestigen](#page-71-0)** op pagina 64 voor meer informatie over het bevestigen van de bedieningssjabloon.

2 Controleer of de USB- en voedingskabels zijn aangesloten.

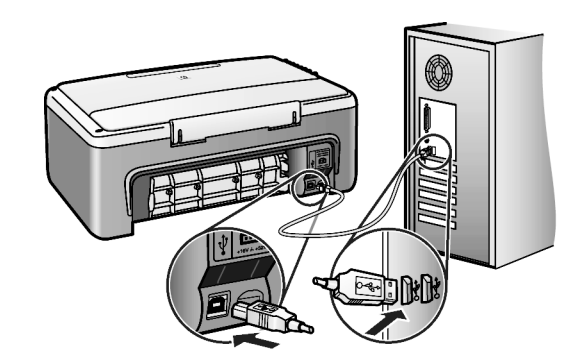

- **3** Controleer als volgt of de USB-kabel op de juiste manier is aangesloten:
	- Verwijder de USB-kabel en sluit deze vervolgens weer aan.
	- Sluit de USB-kabel niet aan op een toetsenbord of een hub zonder voeding.
	- Ga na of de USB-kabel werkelijk niet langer is dan 3 meter.
	- Wanneer er meerdere USB-apparaten op de computer zijn aangesloten, kunt u de andere apparaten tijdens de installatie het beste uitschakelen.
- 4 Ga verder met de installatie en start de computer opnieuw op wanneer dat wordt gevraagd. Open vervolgens director en controleer of de essentiële pictogrammen (afbeelding scannen, document scannen en hp image zone [Windows] of hp galerie [Macintosh]) worden weergegeven.

Als de essentiële pictogrammen niet worden weergegeven, verwijdert u de software en installeert u deze opnieuw volgens de aanwijzingen in Niet alle pictogrammen worden weergegeven in de hp-dirigent [op pagina 62.](#page-69-0)

j,

<span id="page-69-0"></span>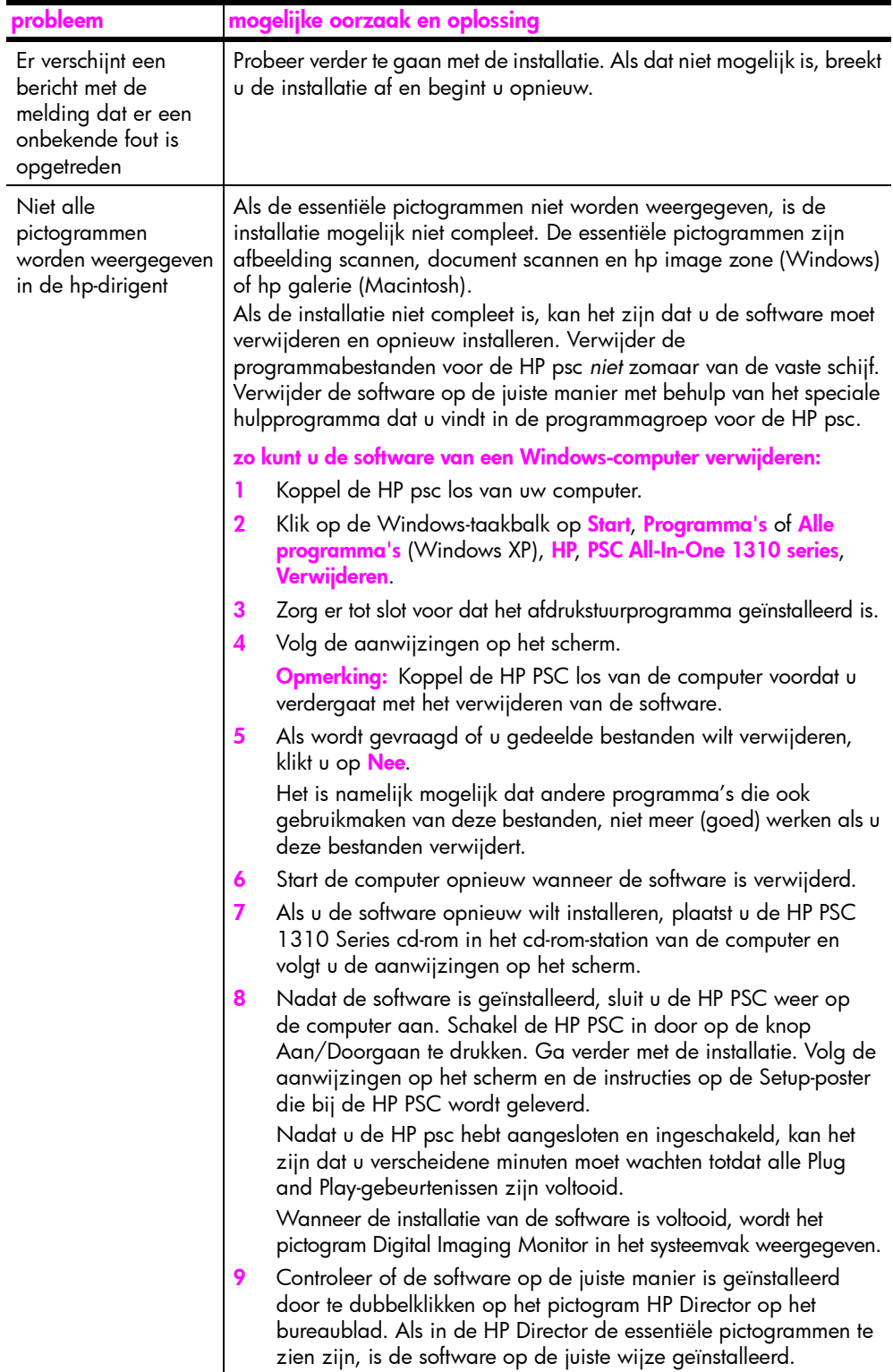

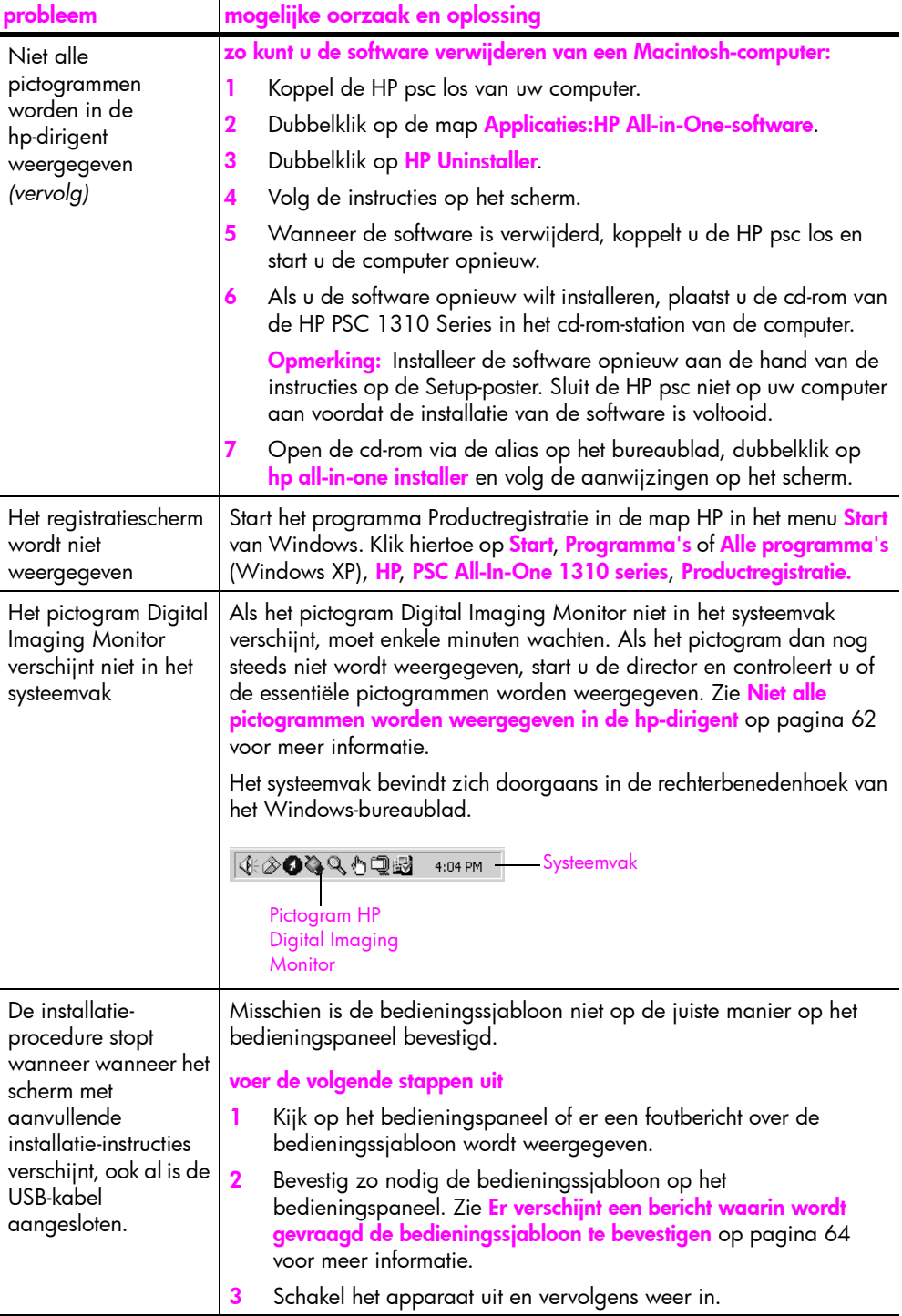

### problemen met de installatie van hardware oplossen

Raadpleeg dit gedeelte voor informatie over het oplossen van problemen die zich kunnen voordoen tijdens de installatie van de hardware van de HP psc.

<span id="page-71-0"></span>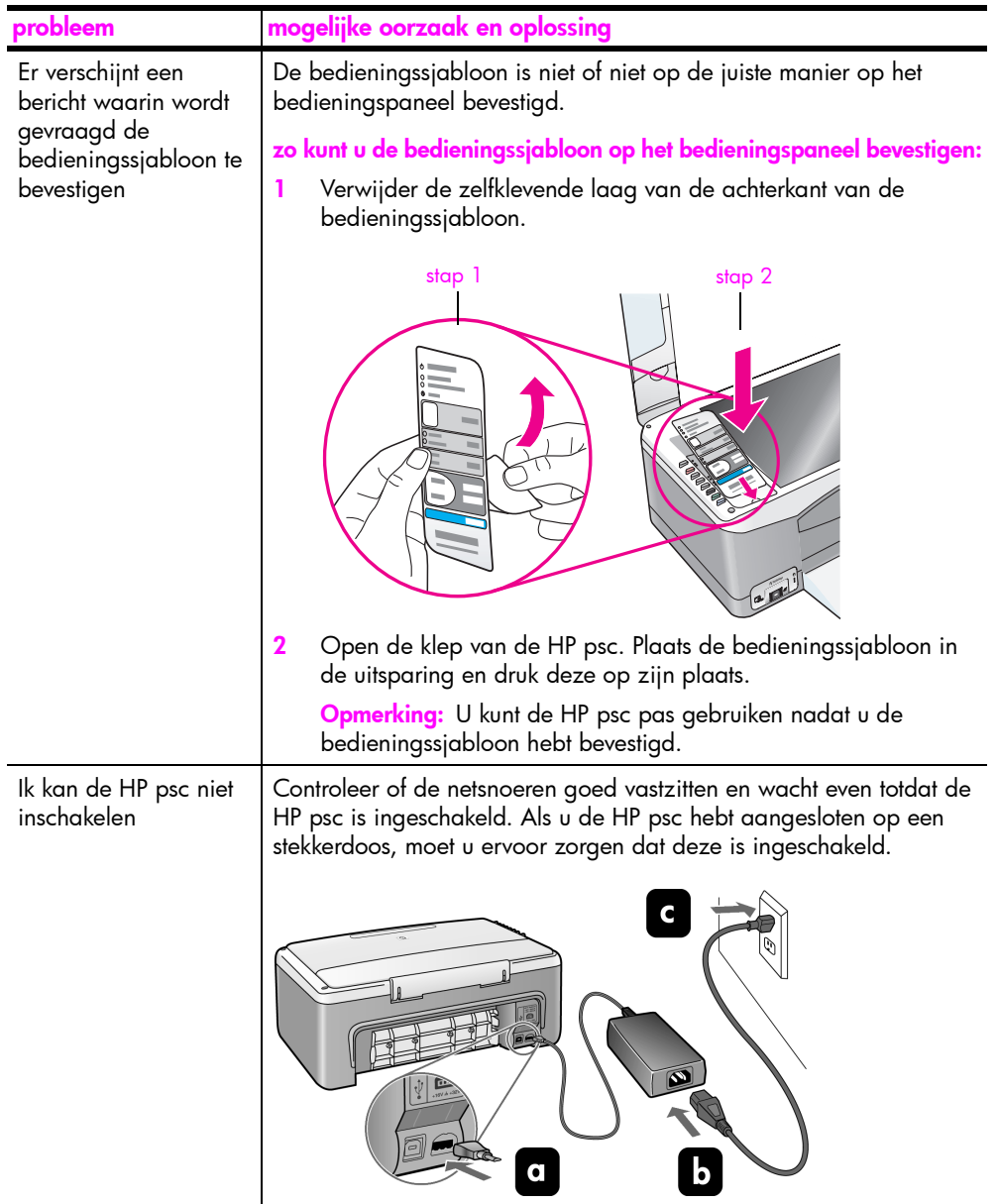
<span id="page-72-3"></span>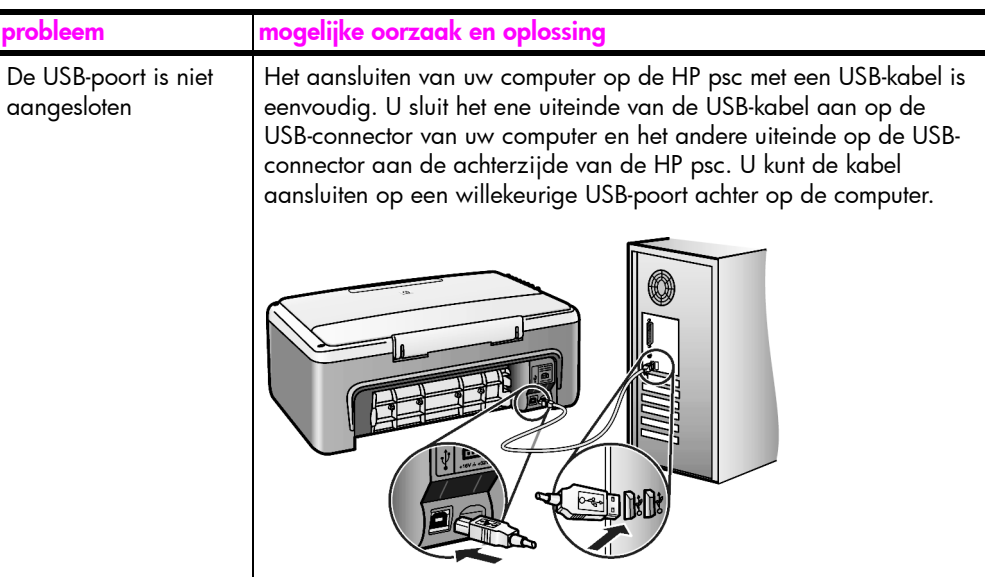

## problemen met de configuratie van hp instant share oplossen

<span id="page-72-1"></span>Fouten die optreden tijdens de configuratie van HP Instant Share (bijvoorbeeld wanneer u het Adresboek configureert) worden behandeld in de contextgevoelige Help-informatie bij HP Instant Share. Raadpleeg **problemen met de [bediening oplossen](#page-72-0)** op pagina 65 voor informatie over het oplossen van specifieke problemen met de bediening.

# <span id="page-72-0"></span>problemen met de bediening oplossen

<span id="page-72-2"></span>In het gedeelte met probleemoplossingsinformatie voor de hp psc 1310 series in de hp image zone help vindt u tips voor het opsporen en oplossen van de meest gangbare problemen die zich in verband met de HP psc kunnen voordoen. Ga voor probleemoplossingsinformatie op de Windows-computer naar de HP Director, klik op Help en kies vervolgens Probleemoplossing en ondersteuning. Informatie over het oplossen van problemen is ook beschikbaar via de knop Help die in sommige foutberichten wordt weergegeven.

Op de Macintosh (OS X) kunt u informatie over het oplossen van problemen weergeven door te klikken op het pictogram HP-dirigent (All-in-One) in het Dock, HP Help te selecteren in het menu HP-dirigent, HP Image Zone Help te selecteren en vervolgens te klikken op hp psc 1310 series problemen oplossen in de Help Viewer.

Als u toegang hebt tot het Internet, kunt u hulp krijgen via de HP-website op:

#### www.hp.com/support

Op deze website vindt u ook antwoorden op veelgestelde vragen.

# problemen met hp instant share oplossen

<span id="page-73-0"></span>In de onderstaande tabel worden de voornaamste problemen besproken die zich bij HP Instant Share kunnen voordoen. Wanneer u naar de website van HP Instant Share surft, kunt u bij elk foutbericht dat wordt weergegeven on line Help-informatie opvragen.

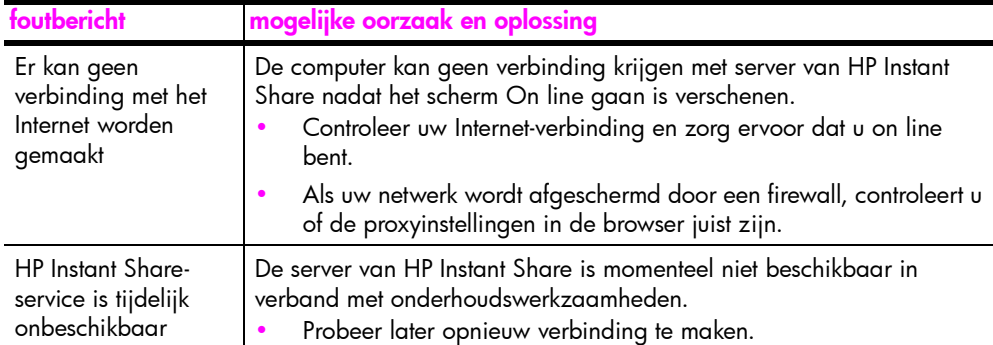

# problemen met de PictBridge-poort oplossen

De functionaliteit van de PictBridge-poort wordt bestuurd door de PictBridgecompatibele camera die u op de poort aansluit. Over het algemeen zijn de oplossingen te vinden in de handleiding van de camera. Hieronder volgen enkele problemen die zich kunnen voordoen bij het gebruik van de PictBridgepoort.

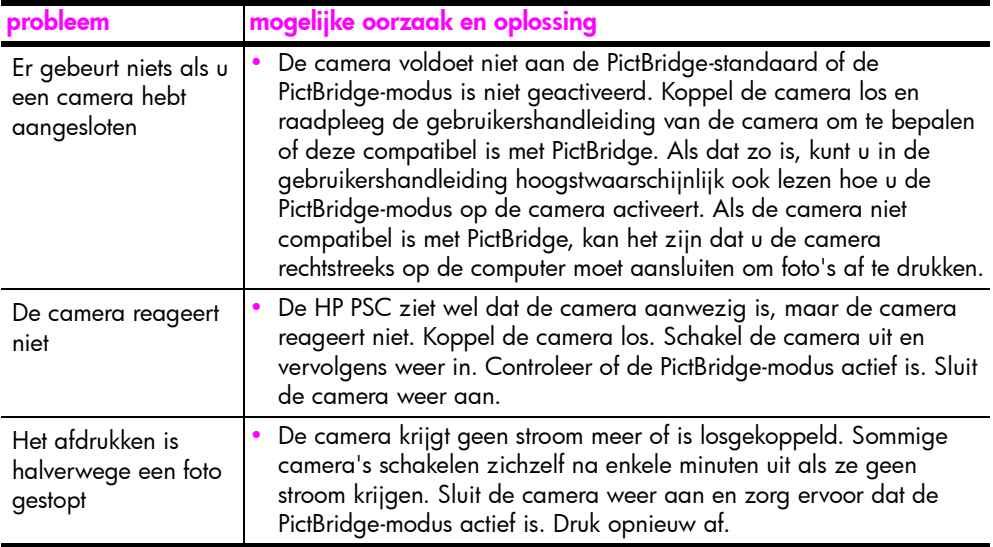

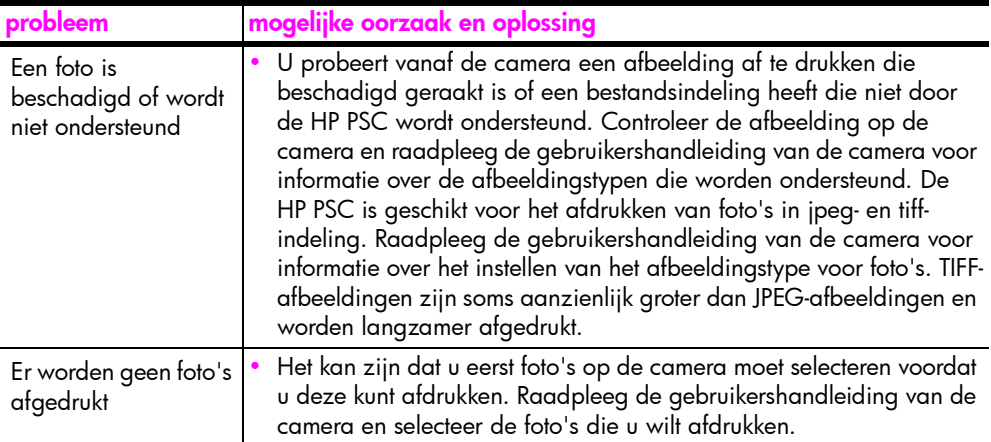

hoofdstuk 12

e e

#### Numeriek

4 bij 6 inch (10 bij 15 cm) [fotopapier, 14](#page-21-0) [kopieën zonder rand, 20](#page-27-0)

#### A

[aanpassen aan pagina, 21](#page-28-0) aantal exemplaren [kopiëren, 20](#page-27-1) afdrukken [vanaf camera, 17](#page-24-0) [zelftestrapport, 29](#page-36-0) annuleren [kopiëren, 22](#page-29-0) [scannen, 24](#page-31-0)

## B

bedieningspaneel [overzicht, 1](#page-8-0) [statuslampjes, 3](#page-10-0) beschermende [inktpatroonhouder, 32](#page-39-0) [beste kopieerkwaliteit, 20](#page-27-2) bestellen [afdrukmateriaal, 25](#page-32-0) [inktpatronen, 25](#page-32-1) [overige benodigdheden, 26](#page-33-0) [briefkaarten, 14](#page-21-0)

#### C

camera, PictBridge [aansluiten, 17](#page-24-1) [afdrukken, 17](#page-24-0)

#### E

enveloppen [laden, 14](#page-21-1) [essentiële pictogrammen, 61,](#page-68-0)  [62,](#page-69-0) [63](#page-70-0) etiketten [laden, 15](#page-22-0)

#### F

formaat [kopieën, 21](#page-28-0) foto's zonder rand [kopiëren, 20](#page-27-0) foto's [kopieën zonder rand, 20](#page-27-3)

# G

garantie [duur, 45](#page-52-0) [service, 45](#page-52-1) [uitbreiden, 45](#page-52-2) [verklaring, 46](#page-53-0) [geluiden van de HP PSC, 36](#page-43-0) [glasplaat reinigen, 27](#page-34-0)

## H

[hagaki-kaarten, 14](#page-21-0) [help, vii](#page-6-0) HP Director (HP-dirigent) [e-mailoptie \(Macintosh\), 58](#page-65-0) [HP Instant Share openen](#page-63-0)  (Windows), 56 [hp psc gebruiken in](#page-13-0)  combinatie met een computer, 6 [HP distributiecentrum, 43](#page-50-0) HP Instant Share [adresboek, 58](#page-65-1) [eenvoudige manier, 55](#page-62-0) [gescande afbeelding](#page-63-1)  gebruiken, 56 [overzicht, 55](#page-62-1) HP Instant Share (Windows) [configuratieproblemen](#page-72-1)  oplossen, 65 [problemen oplossen, 66](#page-73-0) [HP klantenondersteuning, 37](#page-44-0)

# I

[inktniveau, 28](#page-35-0) [inktpatronen, 28](#page-35-1) [beschermende houder, 32](#page-39-0) [bestellen, 25](#page-32-1) [bewaren, 32](#page-39-0) [contactpunten reinigen, 35](#page-42-0) [inktniveau, 28](#page-35-0) [juiste voor taak kiezen, 32](#page-39-1) [omgaan met, 30](#page-37-0) [uitlijnen, 33](#page-40-0) [vervangen, 30](#page-37-1) [inktpatronen vervangen, 30](#page-37-1)

#### K

[klantenondersteuning, 37](#page-44-0) [Australië, 41](#page-48-0)

[buiten V.S., 39](#page-46-0) [Japan, 38](#page-45-0) [Korea, 38](#page-45-1) [Noord-Amerika, 38](#page-45-2) [Oost-Europa, Midden-](#page-46-1)Oosten en Afrika, 39 [website, 37](#page-44-1) [West-Europa, 38](#page-45-3) [klep reinigen aan onderzijde,](#page-34-1)  27 kopiëren [aantal exemplaren, 20](#page-27-1) [foto's op letter-papier, 21](#page-28-0) [foto's zonder rand, 20](#page-27-0) [foto's, 20](#page-27-0) [kwaliteit, 20](#page-27-2) [originelen in kleur, 19](#page-26-0) [originelen in zwart-wit, 19](#page-26-0) [snelheid, 20](#page-27-2) [vergroten, 21](#page-28-0) [verkleinen, 21](#page-28-0) kwaliteit [kopieën, 20](#page-27-2)

## L

laden [A4-papier, 12](#page-19-0) [aanbevolen papiersoorten,](#page-22-1)  15 [briefkaarten, 14](#page-21-0) [enveloppen, 14](#page-21-2) [etiketten, 15](#page-22-0) [hagaki-kaarten, 14](#page-21-0) [HP Premium papier, 15](#page-22-0) [letter-papier, 12](#page-19-0) [originelen, 11](#page-18-0) [papierstoringen vermijden,](#page-23-0)  16 [wenskaarten, 15](#page-22-0) [lampjes, status-, 3](#page-10-0)

#### M

milieu [beschermen, 50](#page-57-0) [energy consumption, 50](#page-57-1) [kunststoffen, 51](#page-58-0) [ozonproductie, 50](#page-57-2) [papiergebruik, 51](#page-58-1)

[printerbenodigdheden](#page-58-2)  recycleren, 51 [recyclingprogramma, 51](#page-58-3) richtlijnen voor [milieuvriendelijke](#page-57-3)  producten, 50 [veiligheidsinformatiebladen,](#page-58-4)  51

## N

nummers, [klantenondersteuning, 37](#page-44-2)

## O

onderhoud [buitenkant reinigen, 28](#page-35-2) [geluiden, 36](#page-43-0) [glasplaat reinigen, 27](#page-34-0) [inktniveau, 28](#page-35-0) [inktpatronen vervangen, 30](#page-37-1) [onderzijde van klep](#page-34-1)  reinigen, 27 [uitlijnen van inktpatronen,](#page-40-0)  33 [zelftestrapport, 29](#page-36-0) [ondersteuning, 37](#page-44-0)

## P

papier [aanbevolen soorten, 15](#page-22-1) [bestellen, 25](#page-32-0) [laden, 11](#page-18-1) [soort instellen, 15](#page-22-2) [patronen, 28](#page-35-1) [bestellen, 25](#page-32-1) [bewaren, 32](#page-39-0) [contactpunten reinigen, 35](#page-42-0) [inktniveau, 28](#page-35-0) [omgaan met, 30](#page-37-0) [uitlijnen, 33](#page-40-1) [vervangen, 30](#page-37-1) PictBridge [afdrukken vanaf een](#page-24-2)  fotocamera, 17

[camera aansluiten, 17](#page-24-2) [Pictogram Digital Imaging](#page-70-1)  Monitor, 63 problemen oplossen [bewerkingen, 65](#page-72-2) [essentiële pictogrammen,](#page-68-0)  [61,](#page-68-0) [62,](#page-69-0) [63](#page-70-0) [hardware-installatie, 64](#page-71-0) [HP Instant Share](#page-72-1)  [\(Windows\), 65,](#page-72-1) [66](#page-73-0) [installatie, 59](#page-66-0) [installatie van hardware en](#page-66-1)  software, 59 [software-installatie, 60](#page-67-0)

## R

[rapport, zelftest, 29](#page-36-0) reinigen [buitenkant, 28](#page-35-2) [contactpunten van](#page-42-0)  inktpatronen, 35 [glasplaat, 27](#page-34-0) [klep, onderzijde, 27](#page-34-1) [retourneren van HP PSC, 42](#page-49-0)

# S

scannen [annuleren, 24](#page-31-0) [vanaf bedieningspaneel, 23](#page-30-0) snelheid [kopiëren, 20](#page-27-2) [snelle kopieerkwaliteit, 20](#page-27-2) software [hp psc gebruiken in](#page-13-0)  combinatie met een computer, 6 [statuslampjes, 3](#page-10-0) stoppen [kopiëren, 22](#page-29-0) [scannen, 24](#page-31-0)

# T

technische informatie [afmetingen en gewicht, 50](#page-57-4)

[kopieerspecificaties, 50](#page-57-4) [omgevingsspecificaties, 50](#page-57-5) [papierspecificaties, 49](#page-56-0) specificaties van [fotogeheugenkaarten, 50](#page-57-4) [specificaties voor](#page-56-1)  afdrukmarges, 49 [voedingsspecificaties, 50](#page-57-6) telefoonnummers, [klantenondersteuning, 37](#page-44-2)

# U

[uitlijnen van inktpatronen, 33](#page-40-0) [USB-kabel, installatie, 65](#page-72-3)

# V

[vergroten van kopieën, 21](#page-28-0) [verkleinen van kopieën, 21](#page-28-0) verzenden van foto [gescande afbeelding](#page-64-0)  gebruiken, 57 [Macintosh, 57](#page-64-1) [verzenden van HP PSC, 42](#page-49-0) [voorschriften, 51](#page-58-5) [Australian statement, 52](#page-59-0) [declaration of conformity](#page-60-0)  (European Union), 53 [declaration of conformity](#page-61-0)  (U.S.), 54 [FCC statement, 52](#page-59-1) [geräuschemission, 52](#page-59-2) [Korean statement, 53](#page-60-1) [notice to users in Canada,](#page-59-3)  52 regulatory model [identification number, 51](#page-58-6) [VCCI-2 \(Japan\), 53](#page-60-2)

## W

[wenskaarten laden, 15](#page-22-0)

# Z

[zelftestrapport, 29](#page-36-0)

# Het hp psc-informatiecentrum

Hier vindt u alles wat u nodig hebt om het beste uit uw HP psc te halen.

- Technische ondersteuning
- Benodigheden en bestelinformatie
- Projecttips
- Manieren om de mogelijkheden van uw product uit te breiden

www.hp.com/support

© Copyright 2004 Hewlett-Packard Development Company, L.P.

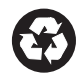

Gedrukt op kringlooppapier.

Printed in [country].

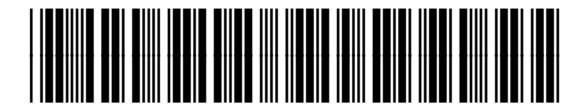

Q5763-90157